# **คู่มือการใช้งาน**

**ระบบฐานข้อมูลหลักสูตรตามกรอบมาตรฐานคุณวุฒิระดับอุดมศึกษาแห่งชาติ**

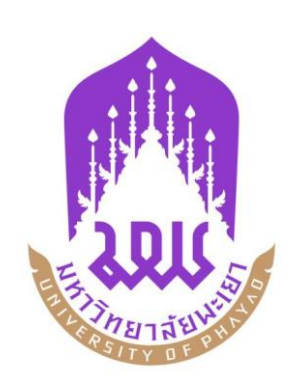

**กองบริการการศึกษา มหาวิทยาลัยพะเยา**

## **การใช้งานระบบ**

#### **1. เข้าใช้งานระบบ / Sign in**

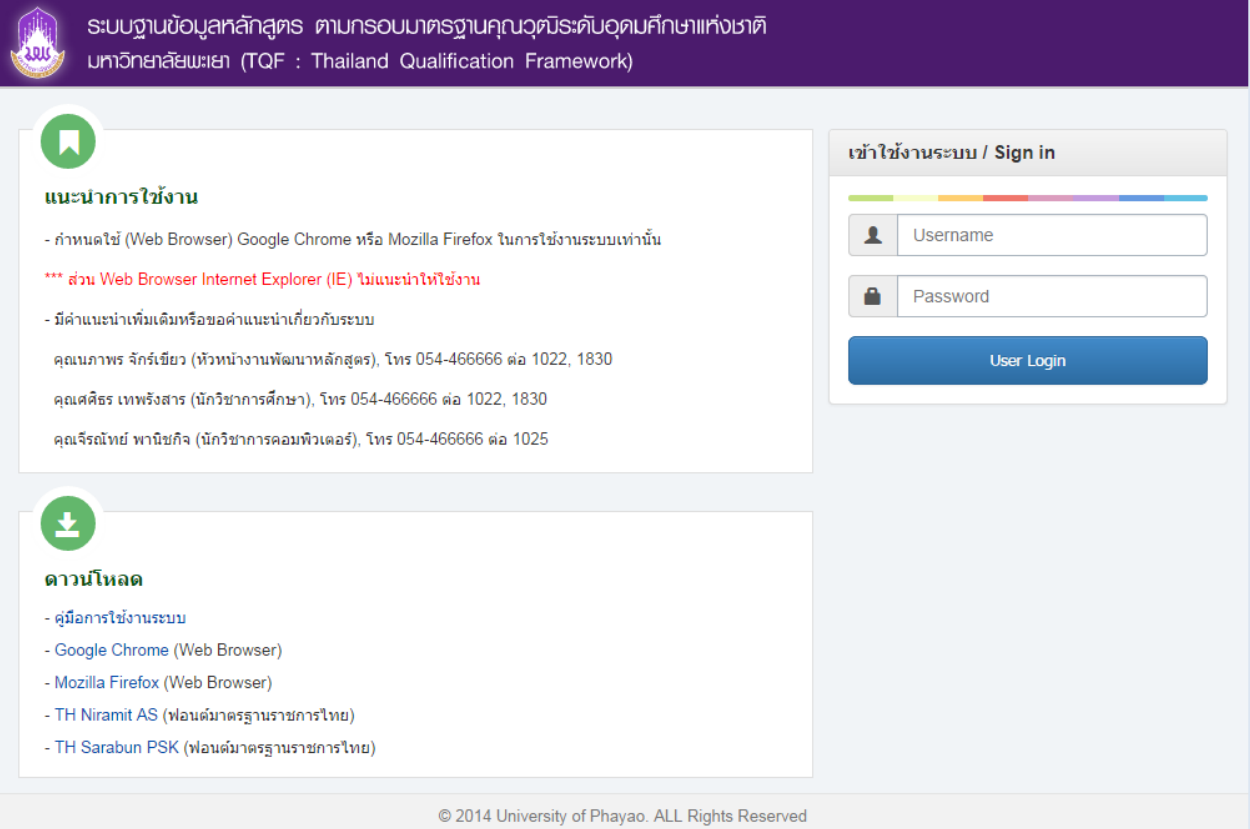

- ให้ผู้ใช้งานกรอก Username และ Password แล้ว กดปุ่ม User Login เพื่อเข้าใช้งานระบบ หลังจากนั้นเลือกสิทธิ์การใช้งาน (อาจารย์)
- หาก Username และ Password ไม่ถูกต้องระบบจะแจ้งเตือน กรุณาติดต่อผู้พัฒนาระบบ โทร. 1025 (คุณจีรณัทย์ พานิชกิจ)

**2. มคอ. 2**

**2.1 มคอ. 2 ฉบับด าเนินการ** คือ มคอ.2 ที่ยังไม่ผ่านการอนุมัติ จากสภามหาวิทยาลัยพะเยา โดยหน้านี้ สามารถด าเนินการ ค้นหา, เพิ่มข้อมูล , ลบข้อมูล หรือ Export ข้อมูลเป็น Microsoft Word ได้ซึ่งจะอธิบายใน ขั้นตอน ต่อไป

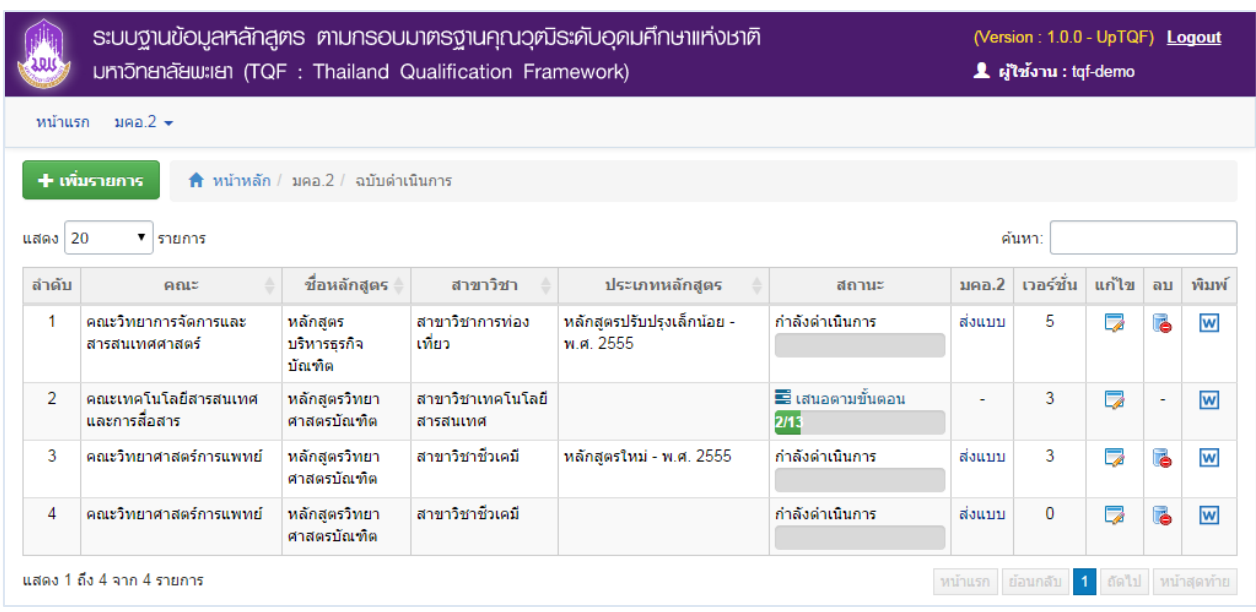

**2.2 มคอ. 2 ฉบับสมบูรณ์ : ผ่านสภามหาวิทยาลัยฯ** คือ มคอ. 2 ที่ผ่านการอนุมัติ จากสภามหาวิทยาลัย พะเยา โดยหน้านี้ สามารถดำเนินการ ค้นหา และ Export ข้อมูลเป็น Microsoft Word ได้ แต่ไม่สามารถเพิ่ม ข้อมูล ลบข้อมูล และแก้ไขข้อมูลใดๆ ได้ ซึ่งจะอธิบายในขั้นตอน ต่อไป

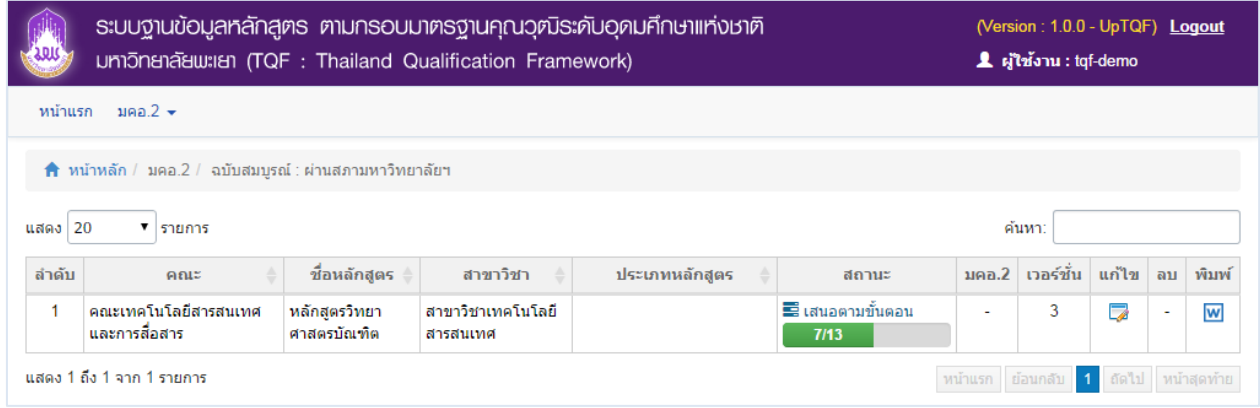

### **การเพิ่ม มคอ. 2**

- $\bullet$  โดยการคลิกปุ่ม  $\left[\begin{array}{cc} + \text{w} & \text{u} \\ \text{w} & \text{u} \end{array}\right]$  (เพิ่มรายการ มคอ. 2)
- ระบบจะแสดงหน้าจอเพื่อให้กรอกข้อมูล มคอ. 2 ใหม่

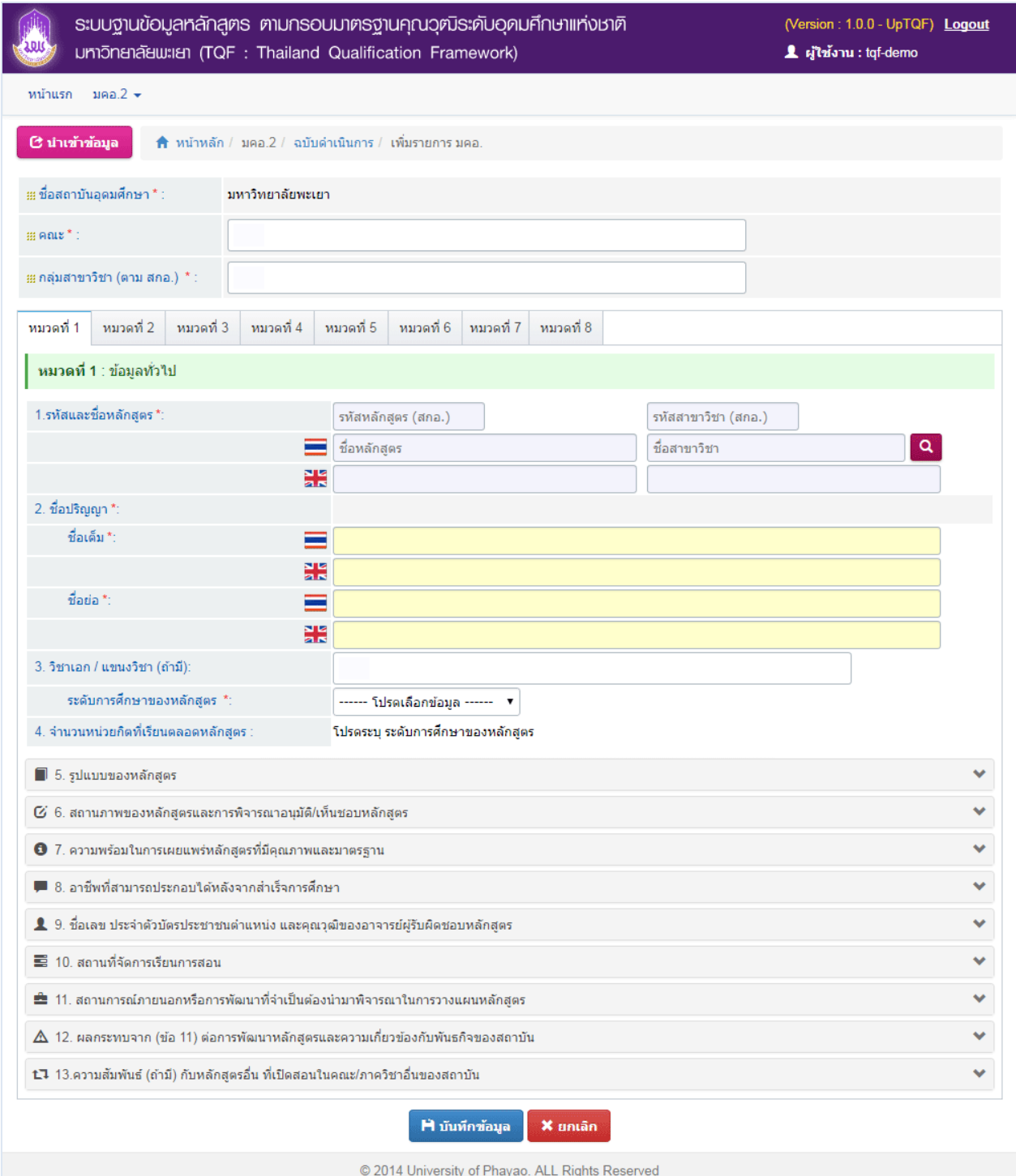

- กรอกข้อมูลใน **หมวดที่ 1 ข้อมูลทั่วไป**
	- $\circ$  เลือกข้อมูลหลักสูตรที่ต้องการจัดทำ มคอ. 2 คลิกที่ปุ่ม  $\boxed{\mathbf{Q}}$

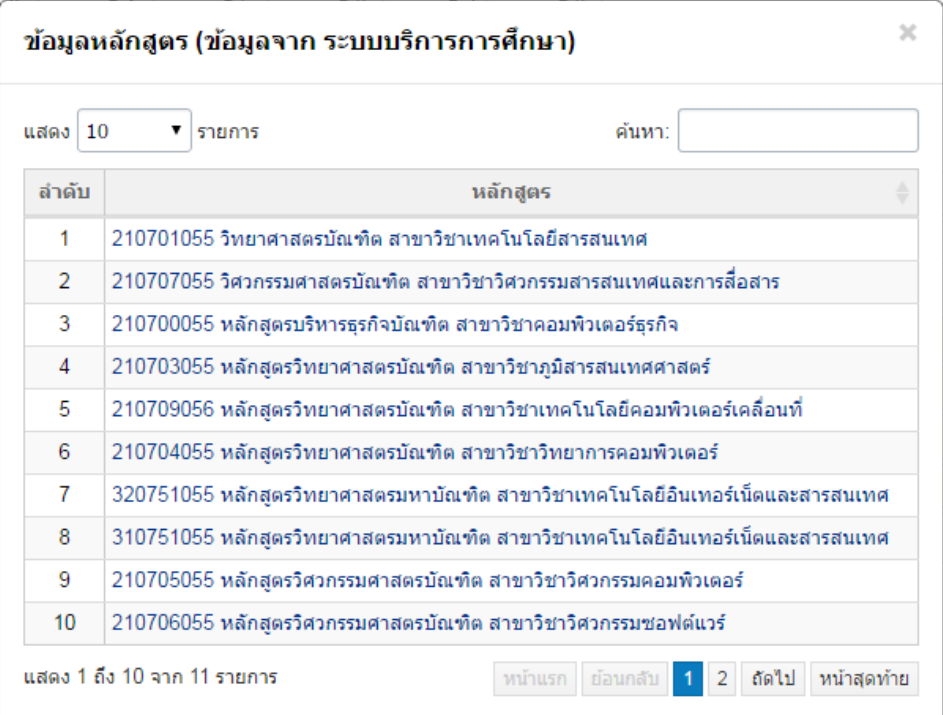

 $($ ข้อมูลจาก ระบบบริการการศึกษา  $\frac{www.reg.up.ac.th}{b}$  $\frac{www.reg.up.ac.th}{b}$  $\frac{www.reg.up.ac.th}{b}$ 

o การเพิ่มข้อมูลอาจารย์ ให้ค้นหาจาก ชื่อหรือสกุล และเลือกรายการที่ต้องการ

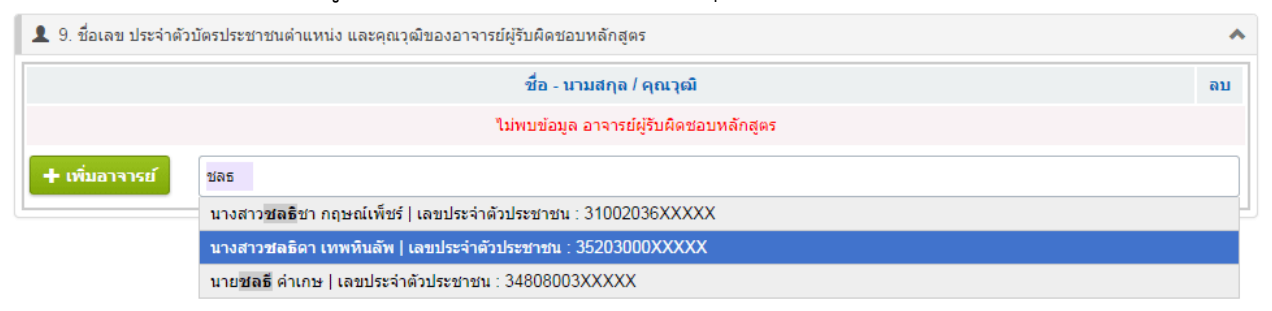

หลังจากเลือกรายชื่อที่ต้องการแล้ว ให้คลิกปุ่ม **เพิ่มอาจารย์ เ**พื่อยืนยันข้อมูล

ส่วนข้อมูลคุณวุฒิสามารถเพิ่ม ลบ แก้ไข ได้ตามต้องการ ดังรูป

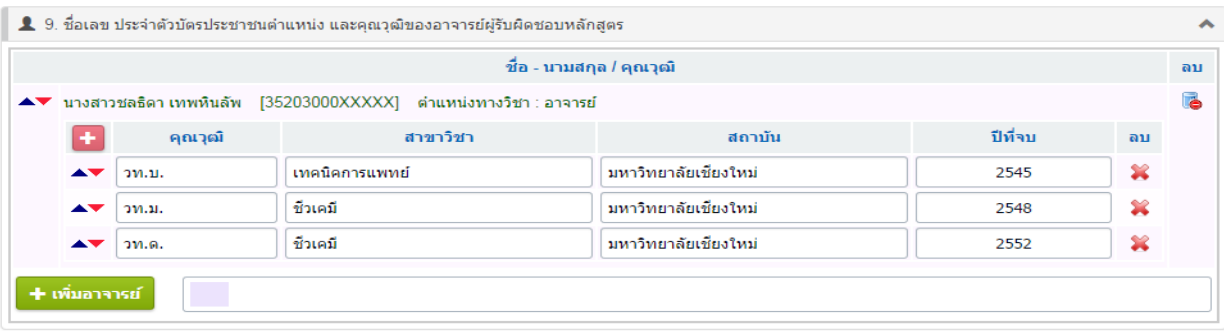

- o การเพิ่มข้อมูลความสัมพันธ์ กับหลักสูตรอื่น ที่เปิดสอนในคณะ/ภาควิชาอื่นของสถาบัน โดย แบ่งเป็น 4 ข้อย่อย (ถ้ามี)
	- 1. (1) กลุ่มวิชา/ รายวิชาในหลักสูตรที่เปิดสอนโดยคณะ/ สาขาวิชา/ หลักสูตรอื่น ในข้อนี้จะ สามารถกรอกหมวดวิชาได้ เพิ่มหัวข้อย่อยในหมวดวิชา และเพิ่มรายวิชาได้

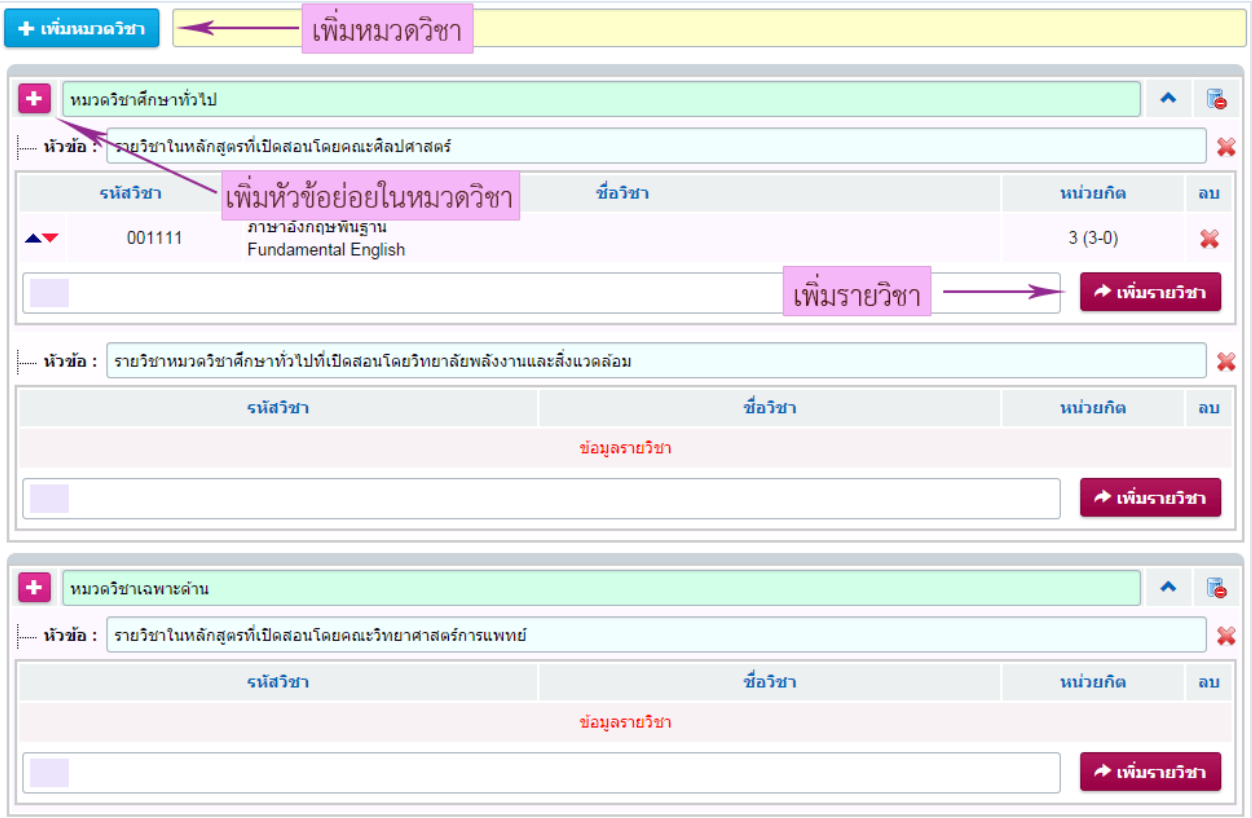

2. การเพิ่มรายวิชาให้ค้นหาจากชื่อวิชา แล้วเลือกวิชาที่ต้องการ (สามารถเลือกรายวิชาได้ไม่เกิน 20 รายวิชา) จากนั้นคลิกที่ปุ่ม เพิ่มรายวิชา

- 3. (2) กลุ่มวิชา/รายวิชาในหลักสูตรที่เปิดสอนให้สาขาวิชา/หลักสูตรอื่น และ (3) กลุ่มวิชา/รายวิชาที่เปิดสอนให้สาขาวิชา/หลักสูตรอื่น จะเพิ่มได้เพียง รายวิชาเท่านั้น (4) การบริหารจัดการ ให้กรอกข้อมูล (ถ้ามี)
- o หากเพิ่มข้อมูลตามที่แบบฟอร์มกำหนดไว้เรียบร้อยแล้ว ทำการบันทึกข้อมูลโดยการคลิก
	- ปุ่ม เพื่อยืนยัน หรือป้อนข้อมูลในหมวดถัดไป
- กรอกข้อมูลใน **หมวดที่ 2 ข้อมูลเฉพาะของหลักสูตร**
	- o หากเพิ่มข้อมูลตามที่แบบฟอร์มกำหนดไว้เรียบร้อยแล้ว ทำการบันทึกข้อมูลโดยการคลิก

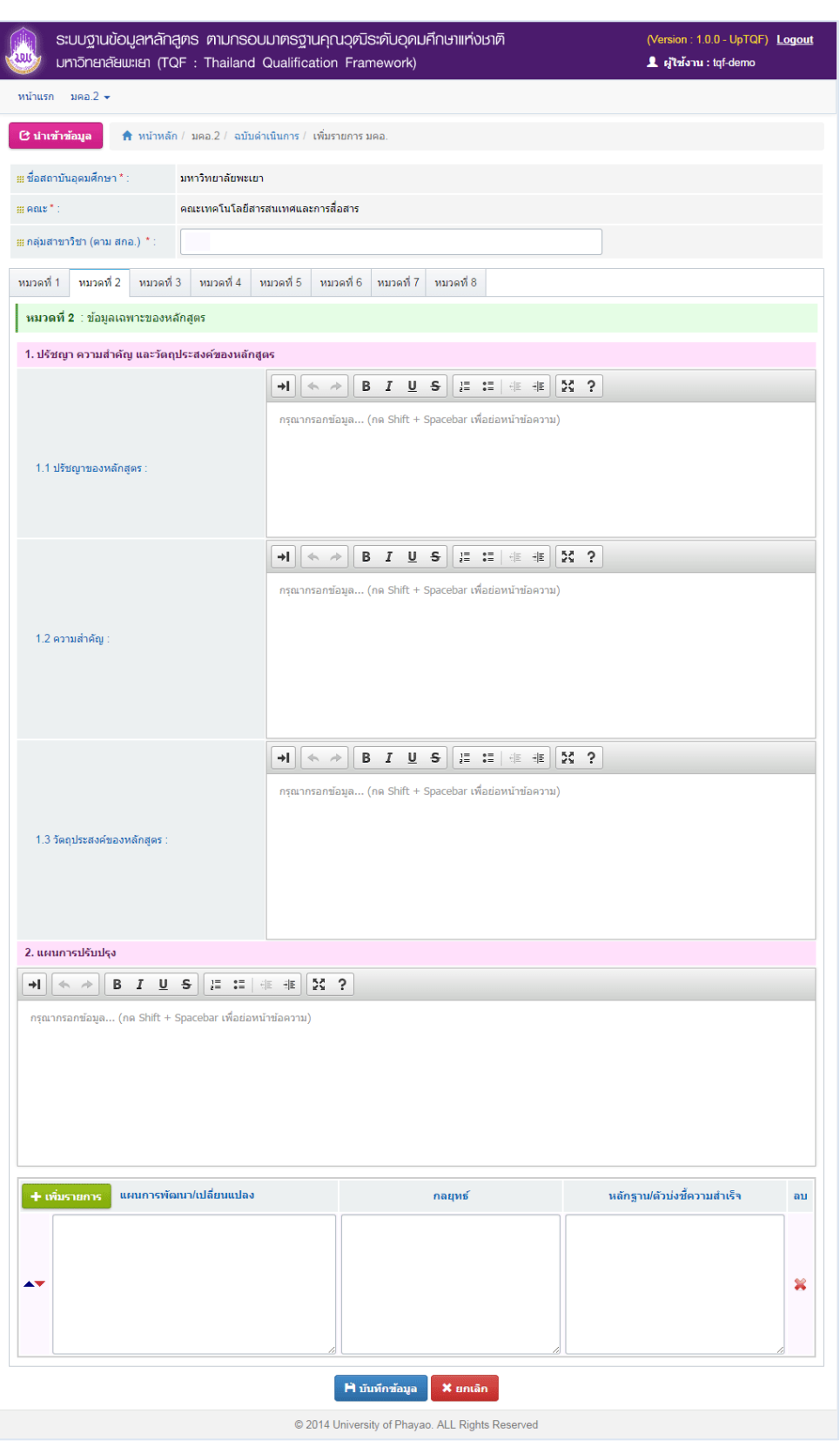

ี่ปุ่ม <mark>( H มันทึกข้อมูล )</mark> เพื่อยืนยัน หรือป้อนข้อมูลในหมวดถัดไป

**●** กรอกข้อมูลใน **หมวดที่ 3 ระบบการจัดการศึกษา การดำเนินงาน และโครงสร้างของหลักสูตร** o ข้อที่ 1 ระบบการจัดการศึกษา

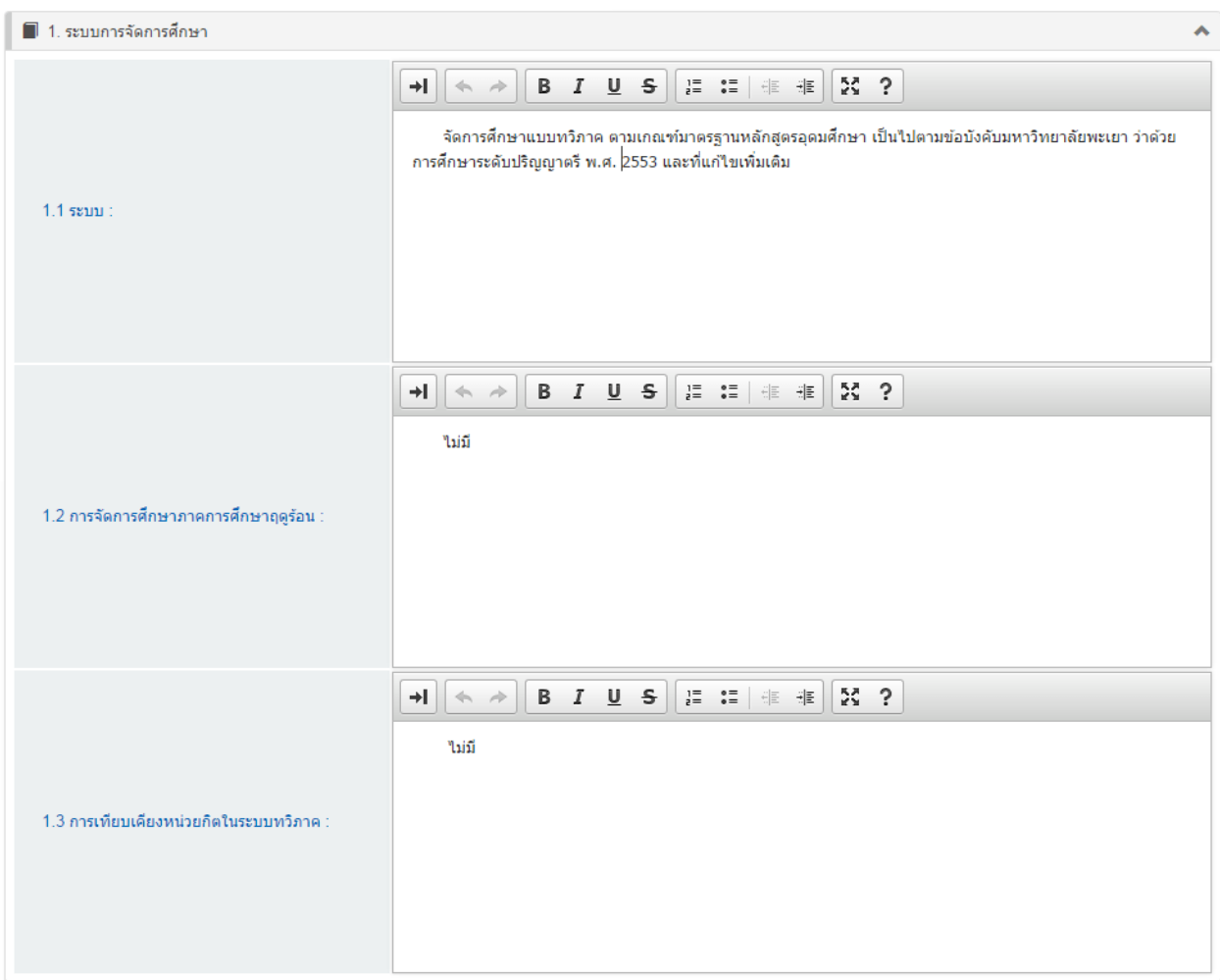

o <u>ข้อที่ 2 การดำเนินการหลักสูตร</u>

| ■ 2. การดำเนินการหลักสูตร                                                   |                                                                                                    |
|-----------------------------------------------------------------------------|----------------------------------------------------------------------------------------------------|
| 2.1 วัน-เวลาในการดำเนินการเรียนการสอน :                                     | $\begin{array}{ccc} \frac{1}{2} & \frac{1}{2} & \frac{1}{2} \\ \frac{1}{2} & \frac{1}{2} & \frac{1}{2} \\ \frac{1}{2} & \frac{1}{2} & \frac{1}{2} \\ \frac{1}{2} & \frac{1}{2} & \frac{1}{2} \\ \frac{1}{2} & \frac{1}{2} & \frac{1}{2} \\ \frac{1}{2} & \frac{1}{2} & \frac{1}{2} \\ \frac{1}{2} & \frac{1}{2} & \frac{1}{2} \\ \frac{1}{2} & \frac{1}{2} & \frac{1}{2} \\ \frac{1}{2} & \frac{1}{2} & \frac{1}{$<br>옰 ?<br>$\Leftrightarrow$ $\Rightarrow$<br>B I U <del>S</del><br>⊣⊟<br>ดำเนินการจัดการเรียนการสอนในระบบทวิภาคตามปฏิทินการศึกษาของมหาวิทยาลัย โดยจัดการเรียนการสอนแบบ<br>ภาคปกติ วันจันทร์-วันศกร์<br>ภาคการศึกษาต้น เดือนมิถุนายน - ตุลาคม<br>ภาคการศึกษาปลาย เดือนพฤศจิกายน - มีนาคม |
| 2.2 คุณสมบัติของผู้เข้าศึกษา :                                              | <b>B</b> <i>I</i> <u>U</u> <del>S</del><br>※ ?<br>$\begin{array}{ll} \textbf{1} \equiv & \bullet \equiv & \textbf{1} \equiv & \textbf{1} \equiv & \textbf{1} \equiv \end{array}$<br>$\Leftrightarrow$ $\Rightarrow$<br>→I I<br>เป็นไปตามข้อบังคับมหาวิทยาลัยพะเยา ว่าด้วย การศึกษาระดับปริญญาตรี พ.ศ. 2553<br>การคัดเลือกผู้เข้าศึกษา<br>เป็นไปตามระเบียบการสอบคัดเลือกบุคคลเข้าศึกษาในระดับอุดมศึกษา มหาวิทยาลัยพะเยา หรือผ่านการคัดเลือกตาม<br>เกณฑ์การคัดเลือกโดยวิธีพิเศษ (โควตา) ของคณะวิทยาศาสตร์การแพทย์ มหาวิทยาลัยพะเยา                                                                                                    |
| 2.3 ปัญหาของนักศึกษาแรกเข้า :                                               | $\frac{52}{52}$ ?<br><b>B</b> <i>I</i> <u>U</u> <del>S</del><br>÷۱<br>$\Leftrightarrow$ $\Rightarrow$<br>่ 2.3.1 _ ขาดความรู้พื้นฐานด้านวิทยาศาสตร์และภาษาอังกฤษที่จำเป็นต่อการนำต่อยอดความรู้เฉพาะด้าน<br>2.3.2 ขาดประสบการณ์ใช้ชีวิตร่วมกับผู้อื่น                                                                                                    |
| 2.4 กลยุทธ์ในการดำเนินการเพื่อแก้ไขปัญหา/ข้อ<br>จำกัดของนักศึกษาในข้อ 2.3 : | B I U S<br>$\begin{array}{cc} 1\Xi & \bullet \Xi \\ \bullet \Xi & \bullet \Xi \end{array} \begin{array}{ccc} \circ & \circ & \circ \\ \circ & \circ & \bullet \Xi \end{array}$<br>$\mathbb{R}^2$ ?<br>÷I.<br>$\Leftrightarrow$ $\Rightarrow$<br>2.4.1 จัดให้นิสิตเรียนวิชาภาษาอังกฤษและวิทยาศาสตร์ขั้นพื้นฐานก่อนการเรียนวิชาเฉพาะด้าน<br>2.4.2 จัดให้มีระบบอาจารย์ที่ปรึกษาเพื่อแนะน่าการใช้ชีวิตในรั้วมหาวิทยาลัยและการใช้ชีวิตร่วมกับผู้อื่น รวมทั้งเป็นผู้<br>ดูและให้คำปรึกษาปัญหาด้านการเรียน                                                                                                    |

ข้อ 2.5 ข้อมูลแผนการรับนิสิตและผู้สำเร็จการศึกษาในระยะ 5 ปี ในส่วนนี้สามารถเพิ่มชั้นปีได้ ิตามจำนวนชั้นปีในหลักสูตรได้ ข้อ 2.6 ข้อมูลงบประมาณตามแผน สามารถเพิ่มหัวข้อหลัก และหัวข้อย่อยได้ตาม ต้องการ (ช่องรวมจะรวมให้อัตโนมัติ หลังจากที่นำเมาส์ออกจากช่องกรอกข้อมูล)

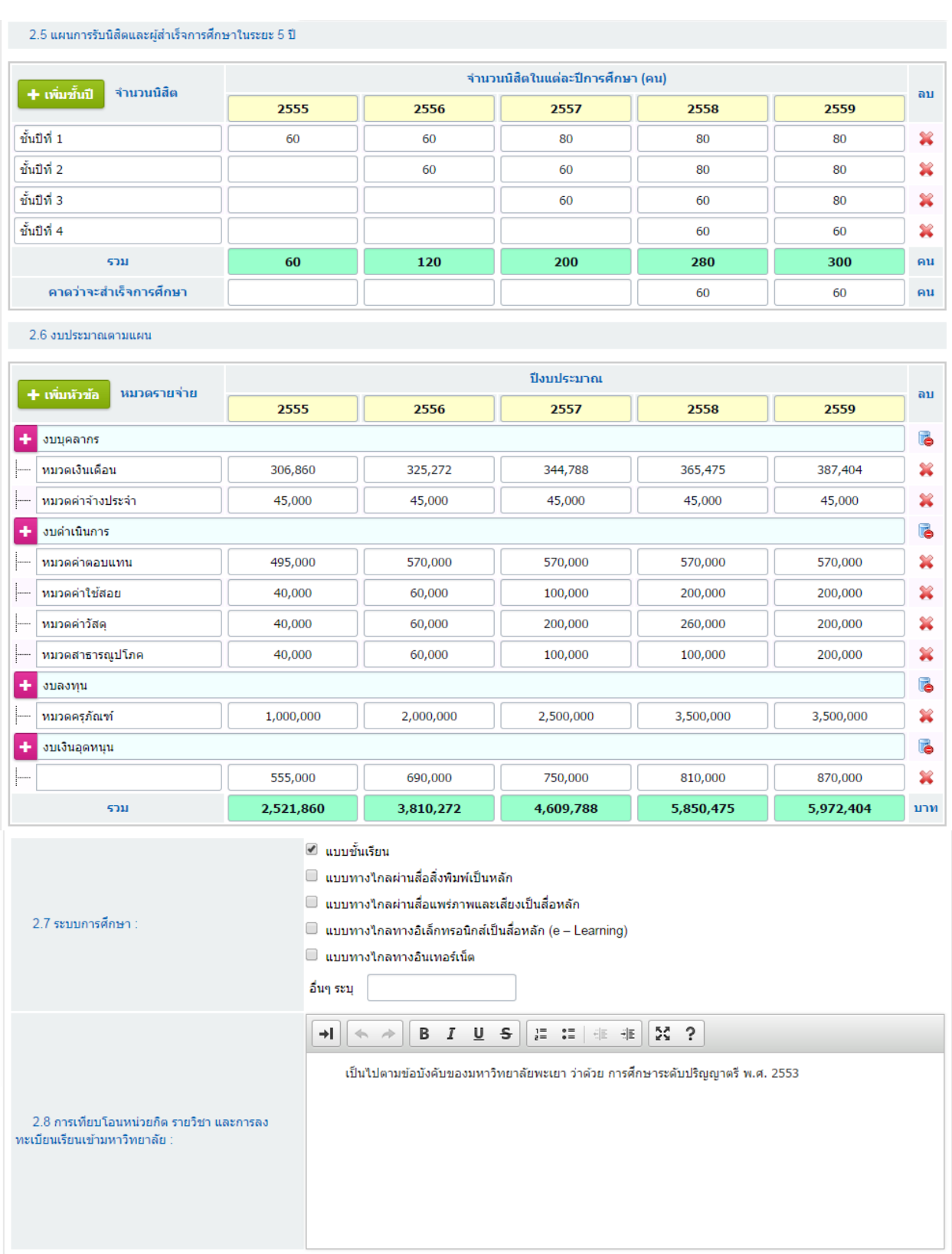

## o ข้อที่ 3 หลักสูตรและอาจารย์ผู้สอน

3.1 โครงสร้างหลักสูตร โดยในส่วนนี้ ต้องกำหนดเกณฑ์ของหลักสูตร จากนั้นเพิ่มหมวดวิชา และ กลุ่มวิชา หลังจากนั้นให้กำหนดหน่วยกิตในแต่ละข้อ (ช่องรวม หน่วยกิต ระบบจะรวมให้อัตโนมัติ)

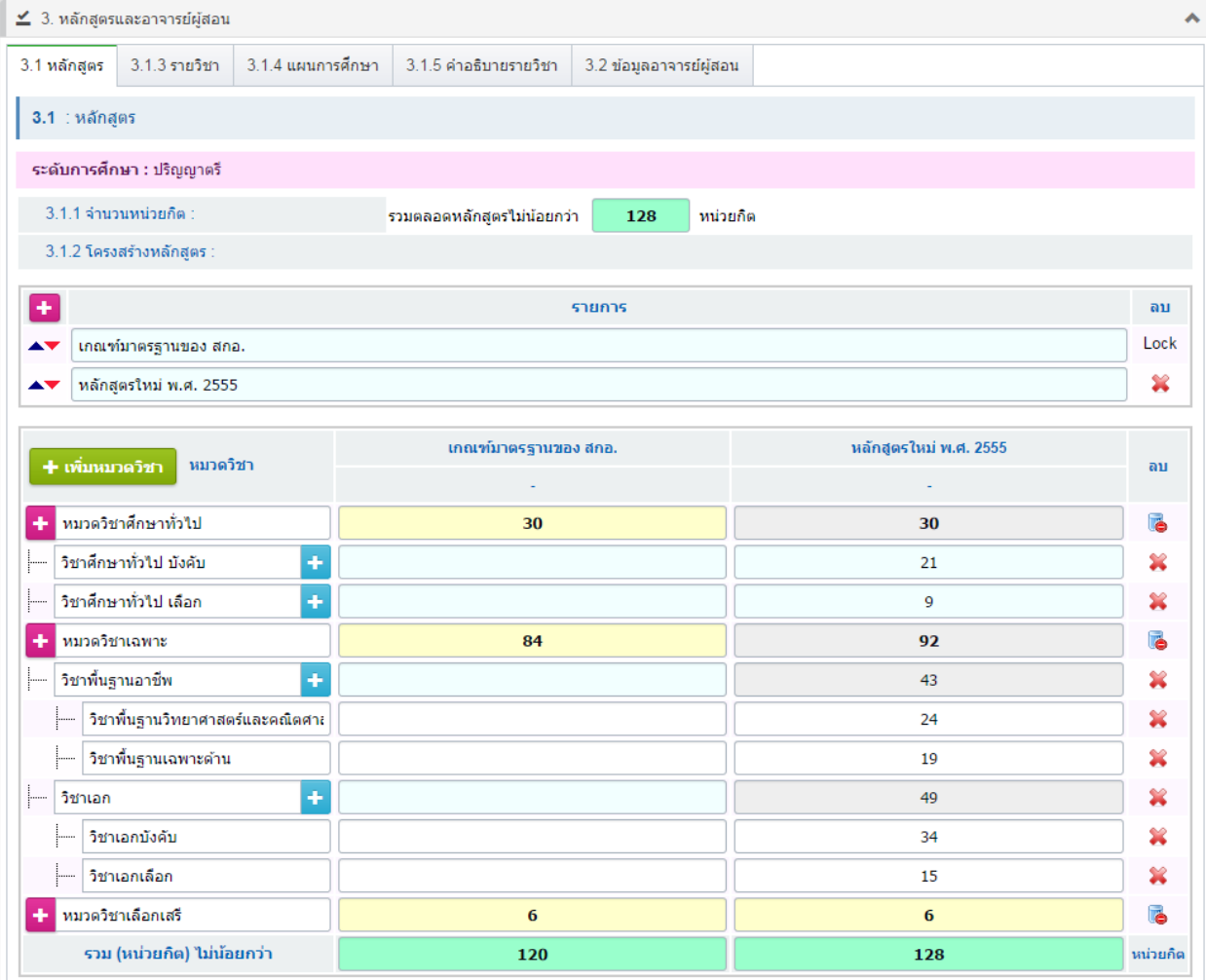

\* กรณีที่มีเปลี่ยนแปลงข้อมูลโครงสร้างหลักสูตร จะต้องกดปุ่ม รีเฟรสรายวิชาในโครงสร้างหลักสูตรทุกครั้ง (อยู่แถบถัดไป)

3.1.1 รายวิชา โดยส่วนนี้ ต้องกำหนด ข้อ 3.1 โครงสร้างหลักสูตรให้เรียบร้อย หลังจากนั้นคลิก ี ปุ่ม **ี C รเฟรสรายวิชาในโครงสร้างหลักสูตร ใ**พื่อทำการโหลดโครงสร้างหลักสูตรมาเพื่อกรอกข้อมูลรายวิชาในแต่ ละหมวด ในส่วนนี้สามารถเพิ่มกลุ่มวิชาย่อยได้

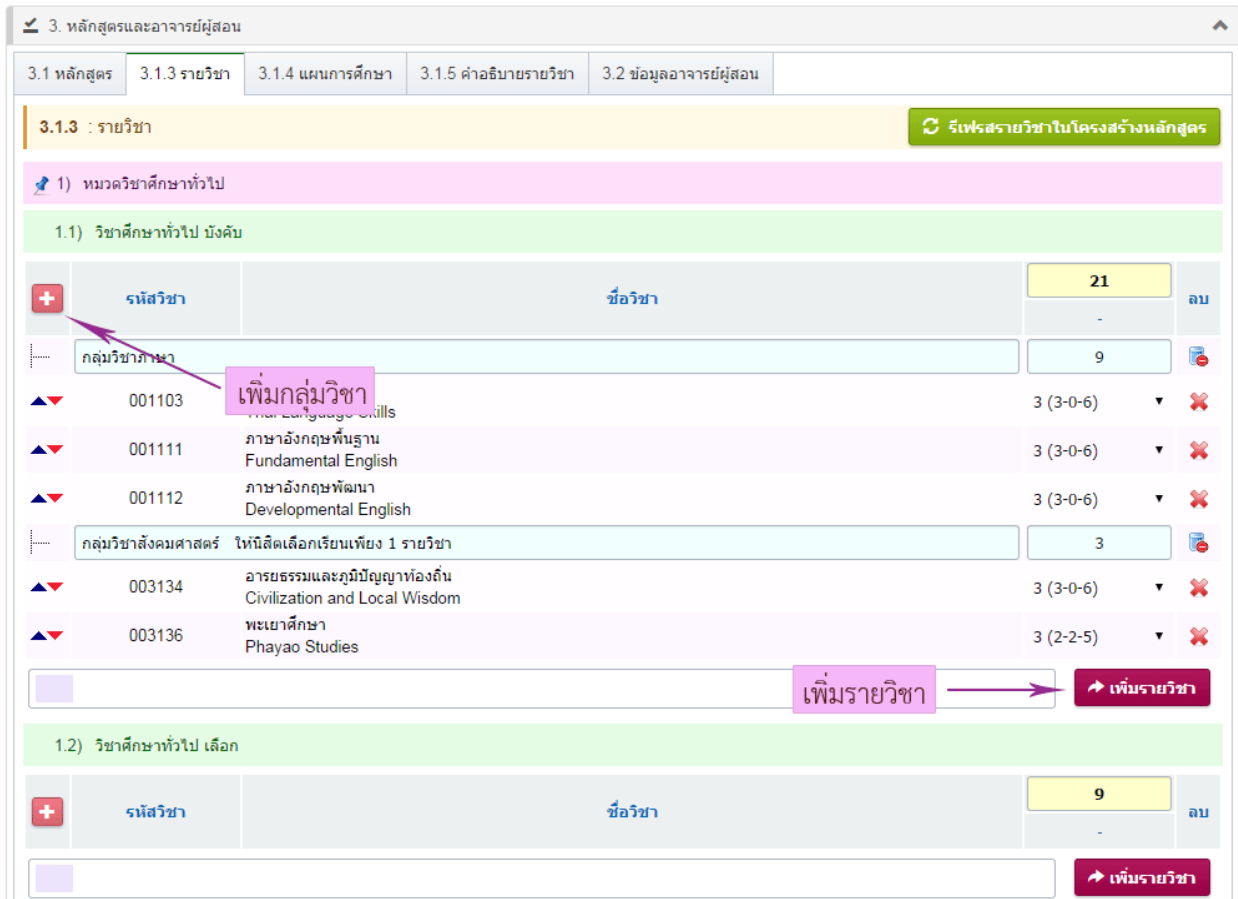

## 3.1.4 แผนการศึกษา ส่วนนี้จะต้องกรอก จำนวนปีที่เรียน และ จำนวนภาคการศึกษาของ

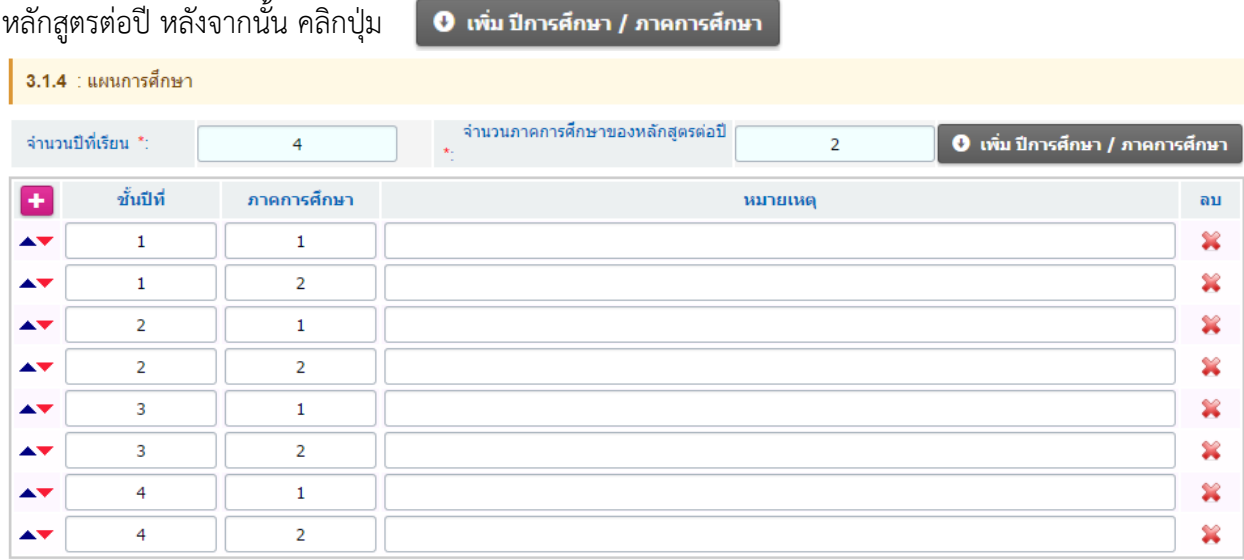

หลังจากนั้นคลิกปุ่ม <mark>เ $\sigma$  ร<sub>ี</sub>เพรสแผนการศึกษา เพื่</mark>อทำการโหลดข้อมูลแผนการศึกษา เพื่อกรอก

รายวิชาในแต่ละ ปี/ภาคการศึกษา จากนั้น ค้นหารายวิชาที่ต้องการ แล้วกดปุ่ม เพิ่มรายวิชา

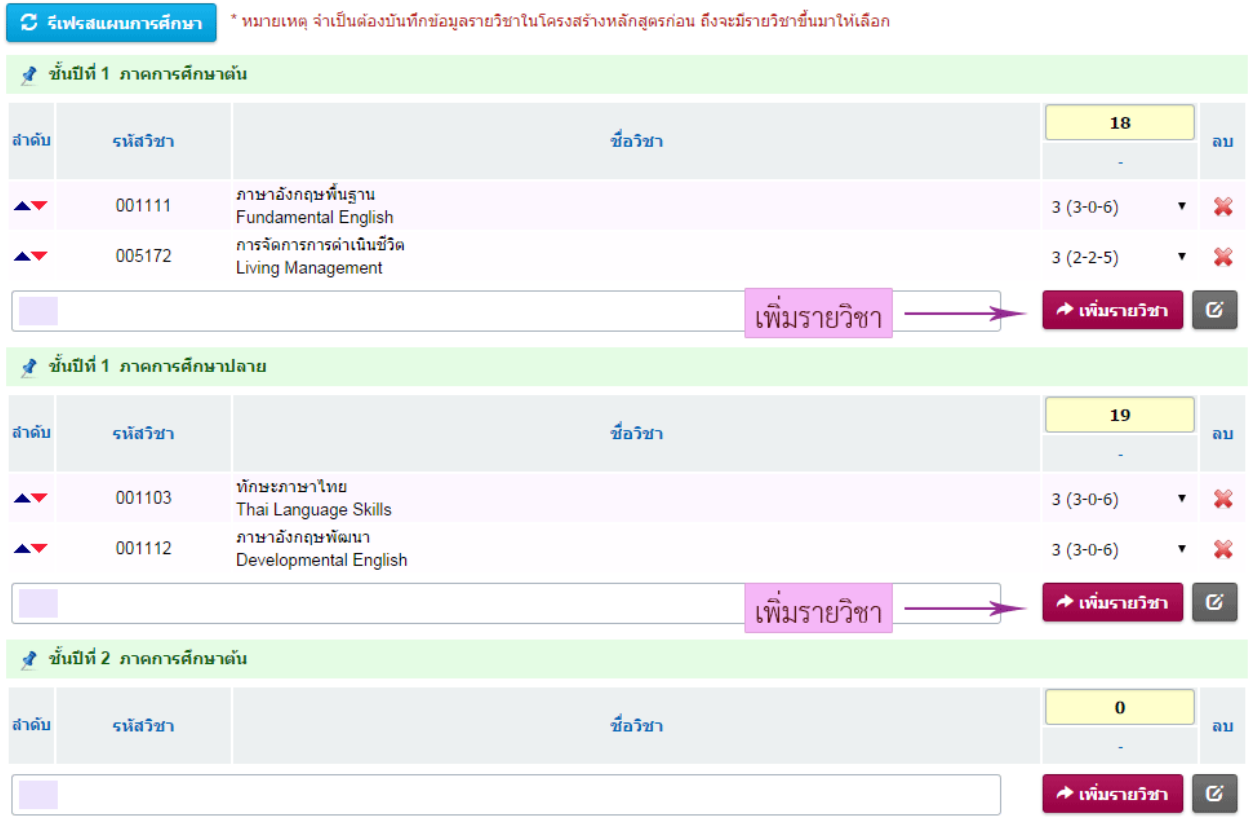

\* หมายเหตุ จำเป็นต้องบันทึกข้อมูลรายวิชาในโครงสร้างหลักสูตร (ข้อ 3.1) ก่อน ถึงจะมีรายวิชาขึ้นมาให้เลือก

3.1.5 ค าอธิบายรายวิชา ระบบจะดึงข้อมูลมาให้โดยอัตโนมัติ หลังจากที่บันทึกข้อมูลโครงสร้าง

หลักสูตร (ข้อ 3.1)

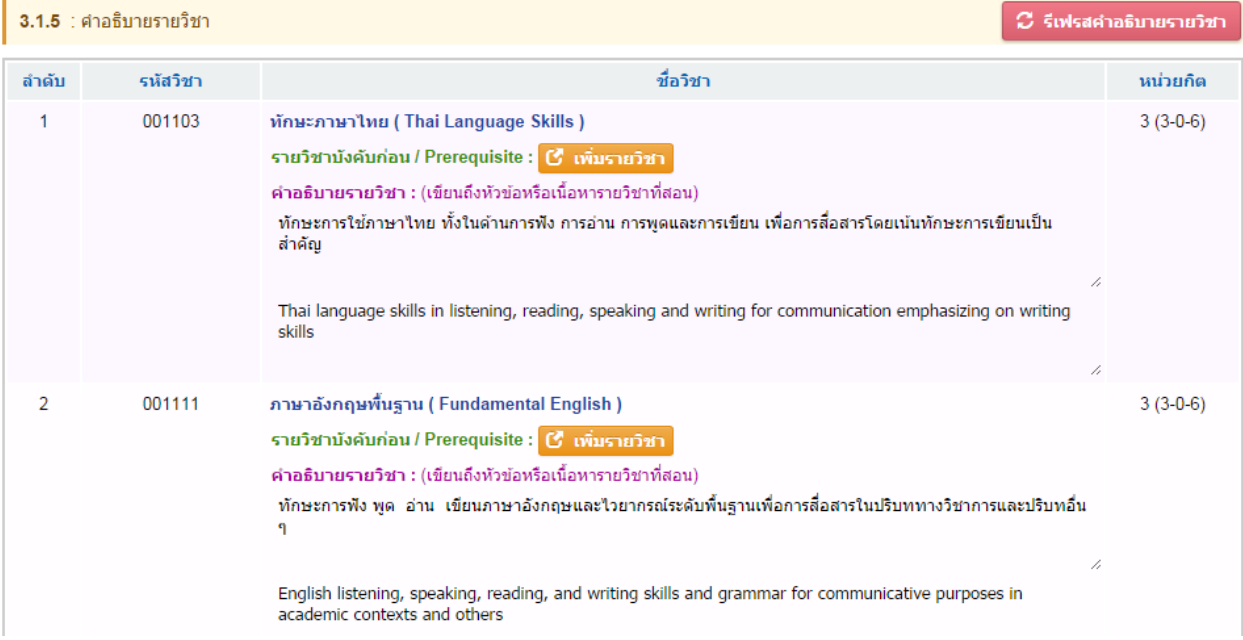

*กรณีที่มีรายวิชาบังคับก่อน (prerequisite)* ให้คลิกที่ ปุ่ม **ซี เพ๋บรายวิชา ระ**บบจะแสดงหน้าจอดังรูป

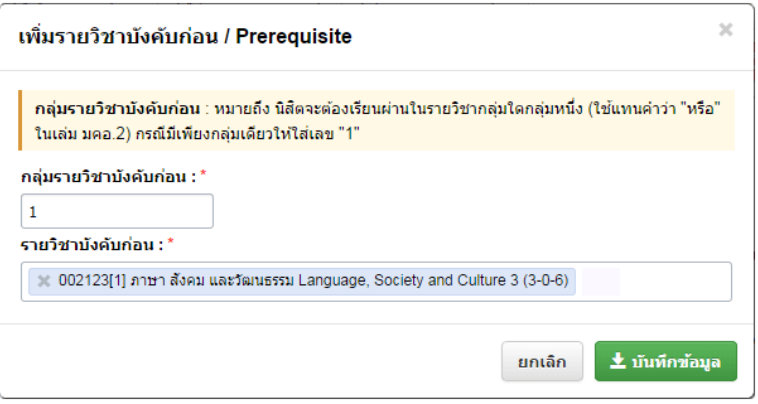

- กลุ่มรายวิชาบังคับก่อน หมายถึง นิสิตจะต้องเรียนผ่านในรายวิชากลุ่มใดกลุ่มหนึ่ง (ใช้แทนคำว่า "หรือ" ในเล่ม มคอ.2) กรณีมีเพียงกลุ่มเดียวให้ใส่เลข "1"
- ค้นหารายวิชาที่ต้องการ ได้มากกว่า 1 รายวิชา หลังจากนั้นกดปุ่มบันทึกข้อมูล

#### ความหมายของเลขรหัสรายวิชา

ระบบได้ทำการเพิ่มให้แล้ว สามารถปรับแก้ไขได้ตามที่ต้องการ ซึ่งในแต่ละ ระดับการศึกษาจะไม่

#### เหมือนกัน

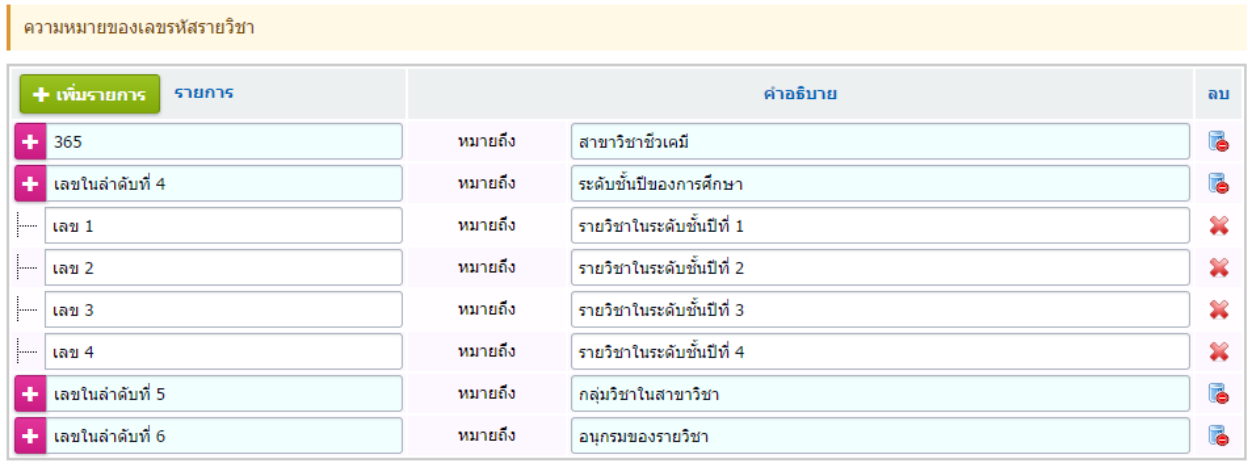

3.2 ชื่ออาจารย์ผู้สอน โดยการเพิ่ม **ข้อ<del>- เพิ่มอาจารย์</del> ข้อมู**ลอาจารย์ ให้ค้นหาจาก ชื่อหรือสกุล แล้ว เลือกรายการที่ต้องการ หลังจากเลือกรายชื่อที่ต้องการแล้ว ให้คลิกปุ่ม เพื่อยืนยันข้อมูล ส่วนข้อมูลคุณวุฒิ สามารถเพิ่ม ลบ แก้ไข ได้ตามต้องการ

- รายชื่ออาจารย์พิเศษ ระบบกำหนดให้พิมพ์ชื่อได้ตามที่ต้องการ

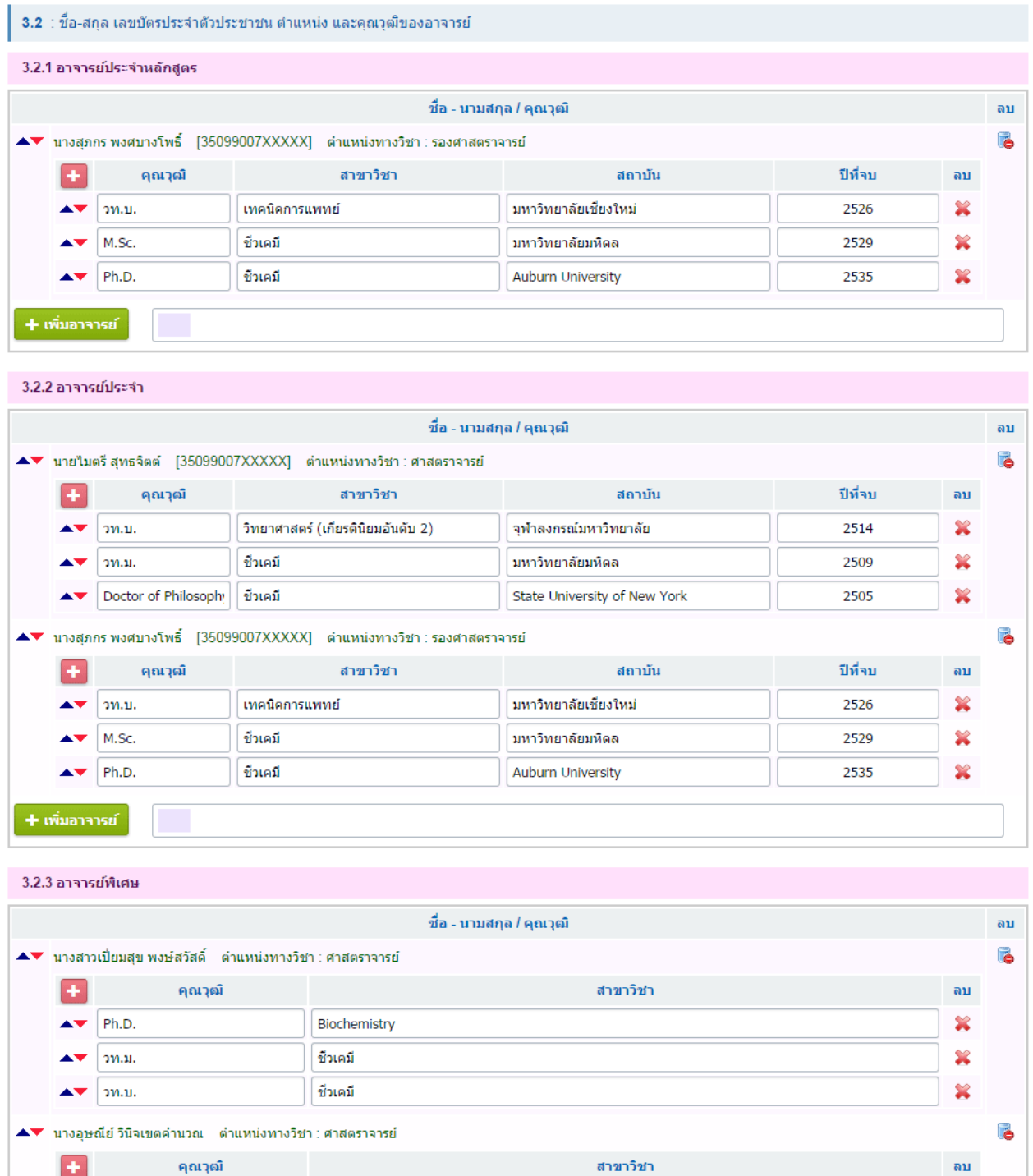

ตำแหน่งทางวิชาการ ∫------ โปรดเลือกข้อมูล ------ ▼

Environmental Carcinogenesis

ชื่วเคมี

เคมี

Ph.D.

 $2M.H.$ 

วท.บ.

+ เพิ่มอาจารย์

ชื่อ-สกุล

×

×

×

# o ข้อที่ 4 องค์ประกอบเกี่ยวกับประสบการณ์ภาคสนาม (การฝึกงาน หรือสหกิจศึกษา) เพิ่มข้อมูลตามที่แบบฟอร์มกำหนดไว้ (ถ้า)

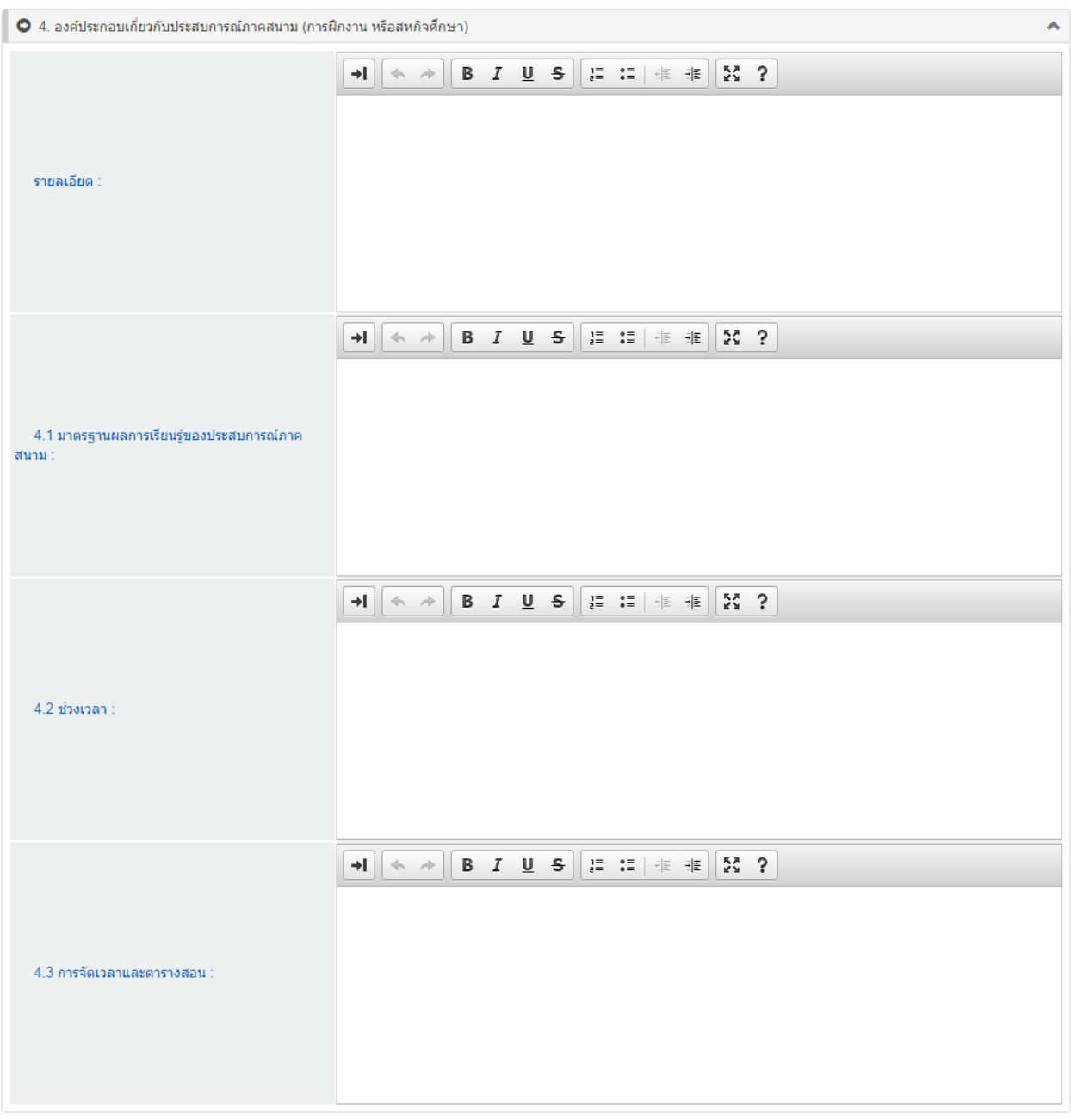

# o ข้อที่ 5 ข้อกำหนดเกี่ยวกับการทำโครงงานหรืองานวิจัย เพิ่มข้อมูลตามที่แบบฟอร์มกำหนดไว้

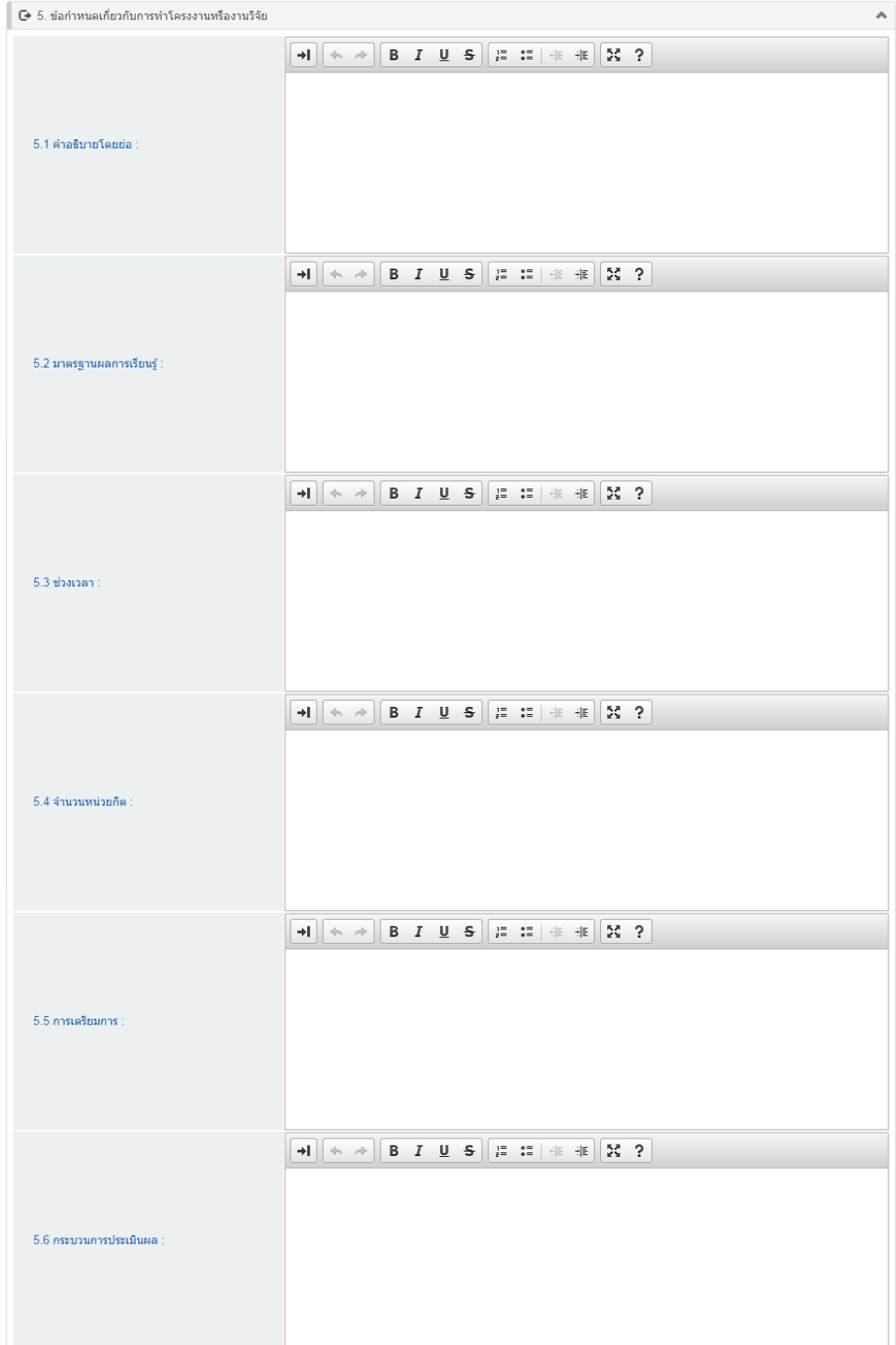

- o หากเพิ่มข้อมูลตามที่แบบฟอร์มกำหนดไว้เรียบร้อยแล้ว ทำการบันทึกข้อมูลโดยการคลิก
	- ี <mark>ปุ่ม เพื่อขนาง ห</mark>น้อยืนยัน หรือป้อนข้อมูลในหมวดถัดไป
- กรอกข้อมูลใน **หมวดที่ 4 ผลการเรียนรู้ กลยุทธ์การสอนและการประเมิน**
	- o ข้อที่ 1 การพัฒนาคุณลักษณะพิเศษของนิสิต เพิ่มข้อมูลตามที่แบบฟอร์มกำหนดไว้

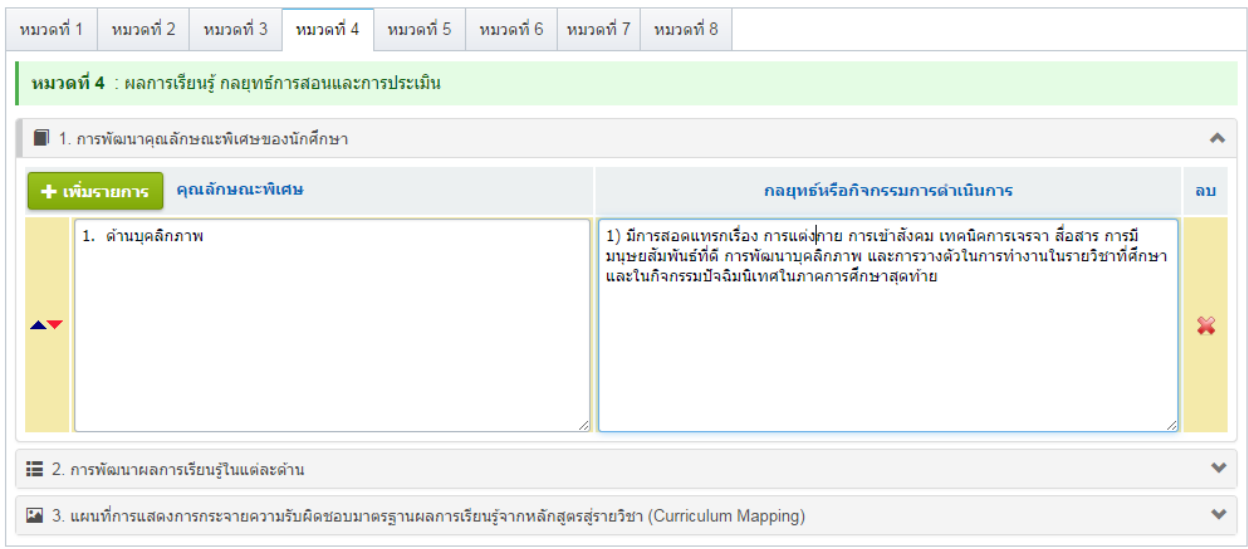

## o ข้อที่ 2 การพัฒนาผลการเรียนรู้ในแต่ละด้าน เพิ่มข้อมูลตามที่แบบฟอร์มกำหนดไว้

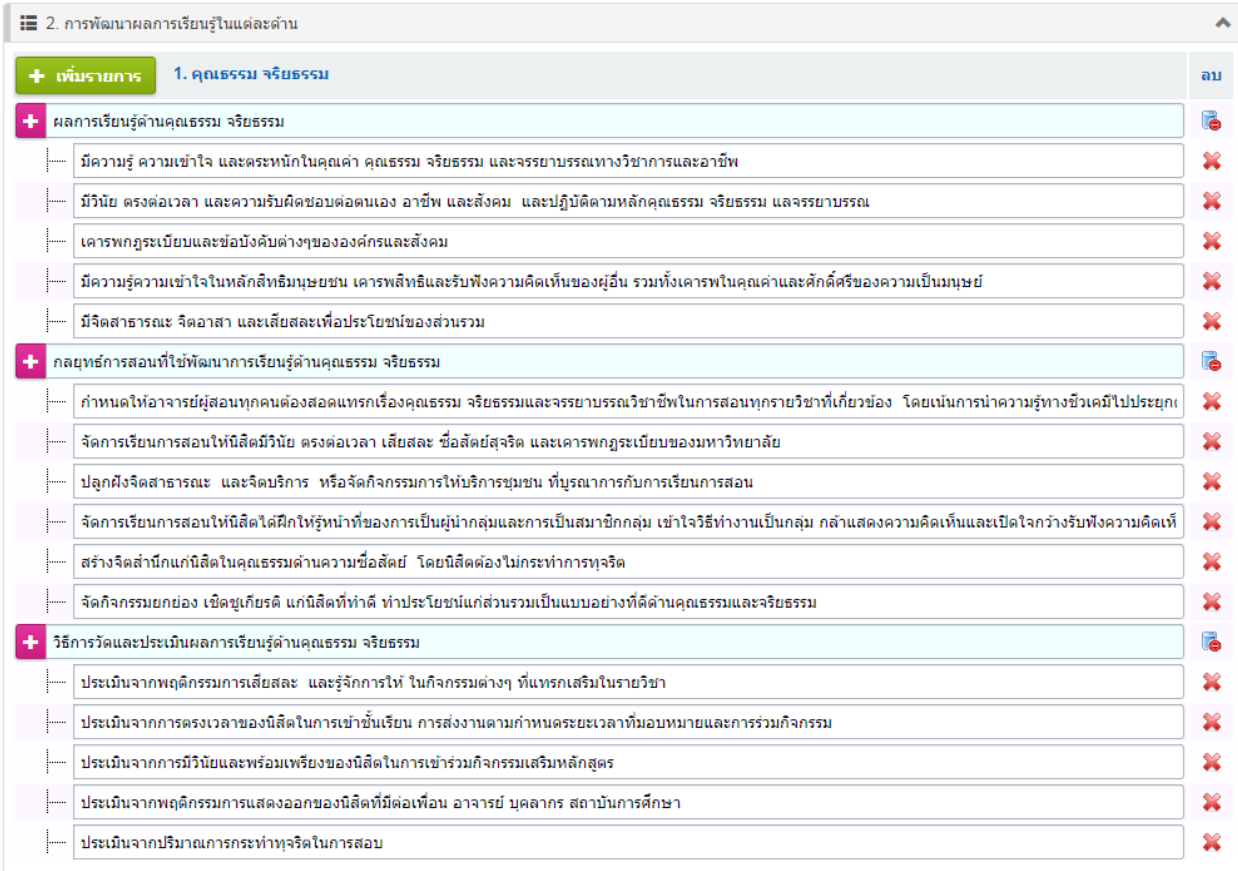

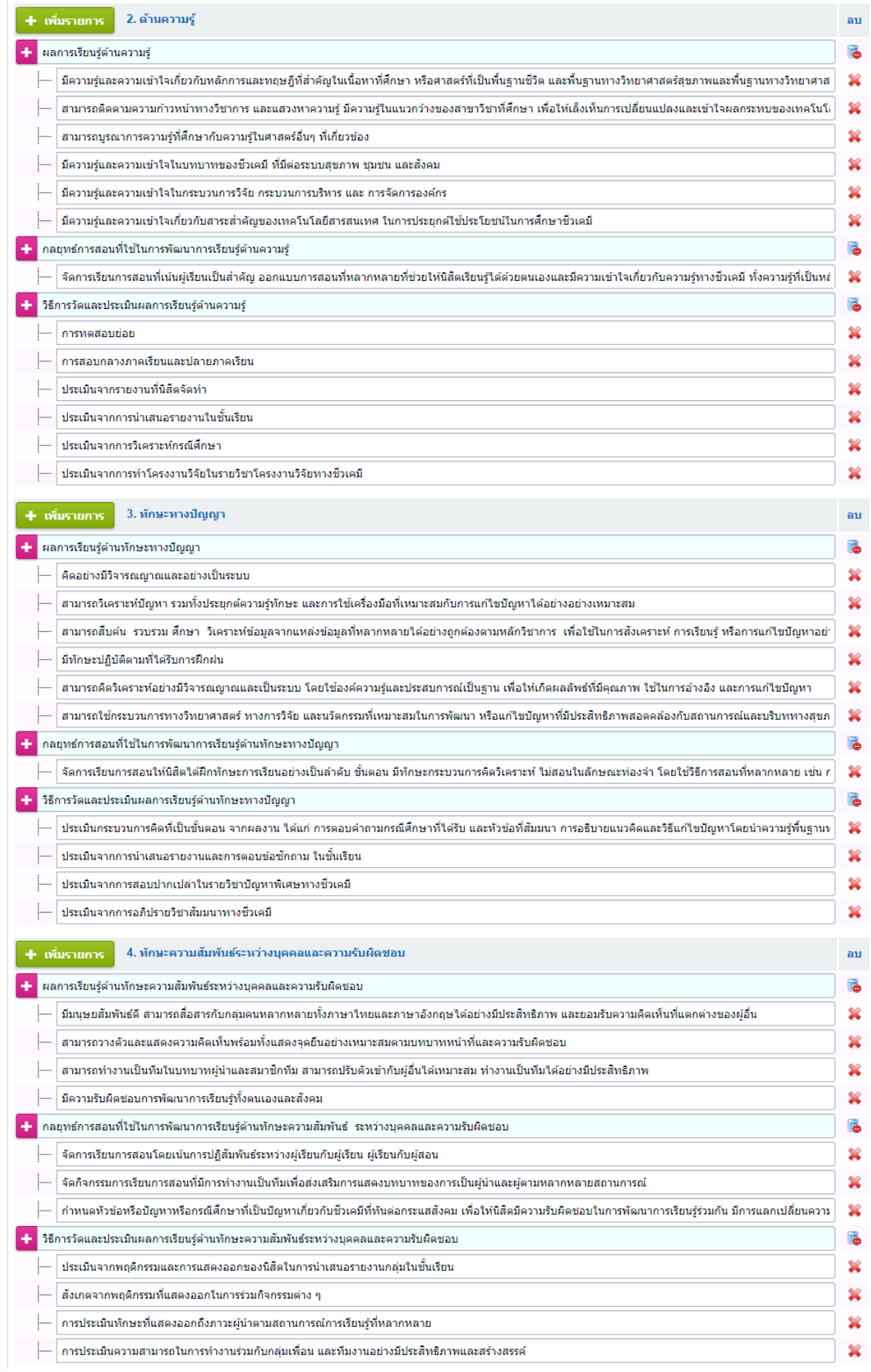

o ข้อที่ 3 แผนที่แสดงการกระจายความรับผิดชอบมาตรฐานผลการเรียนรู้จากหลักสูตรสู่รายวิชา (Curriculum Mapping) สามารถคลิกเพื่อแก้ไขหรือตรวจสอบได้

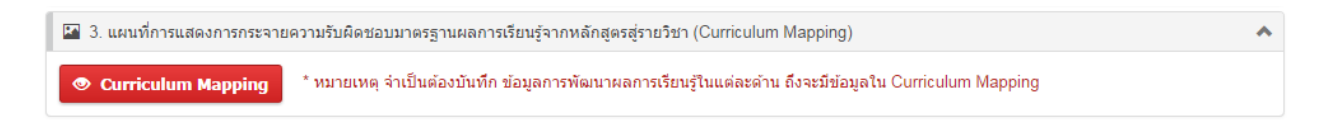

- \* หมายเหตุ จ าเป็นต้องบันทึก ข้อมูลการพัฒนาผลการเรียนรู้ในแต่ละด้าน ถึงจะมีข้อมูลใน Curriculum Mapping
	- o ส่วน Curriculum Mapping จะสร้างมาจาก โครงสร้างหลักสูตรและผลการเรียนรู้ในแต่ละด้าน ี่ ซึ่งสามารถแก้ไขได้ โดยการคลิก ที่วงกลมเพื่อทำการเปลี่ยนแปลงได้

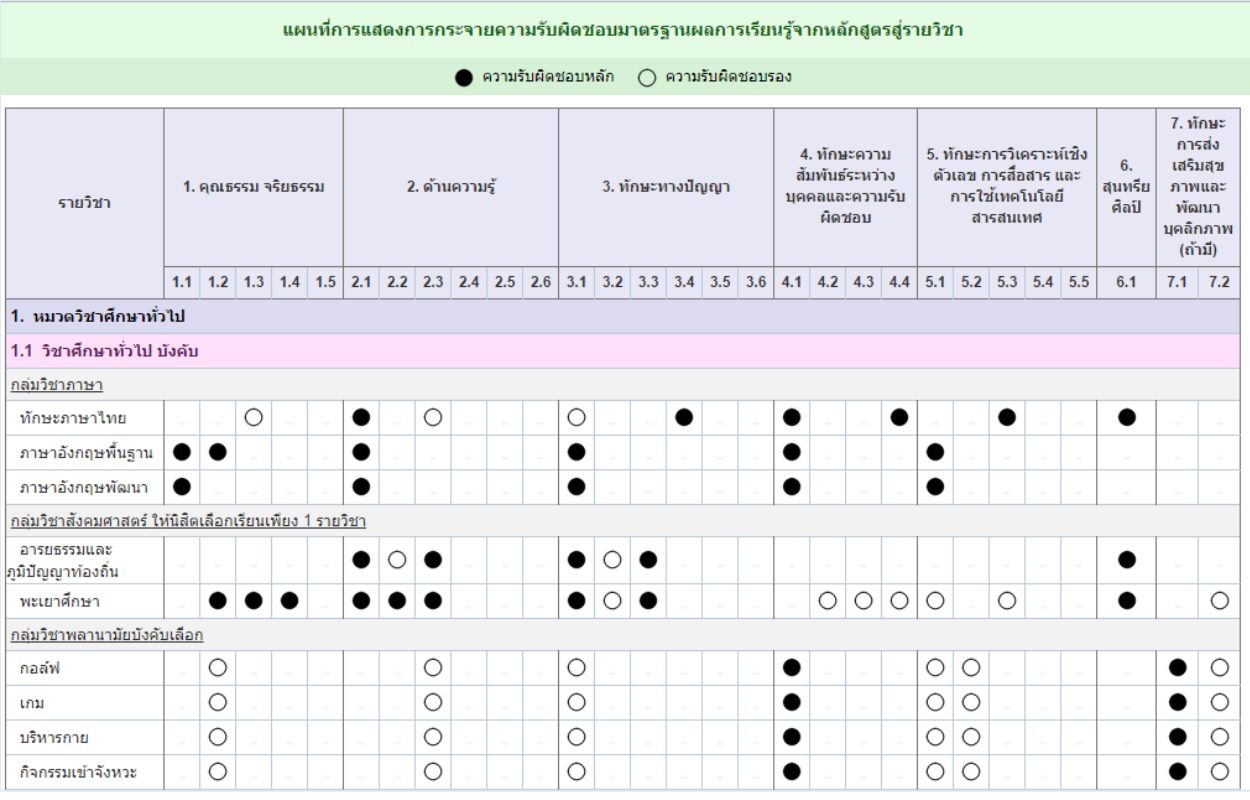

เมื่อกำหนดผลการเรียนรู่ในแต่ละด้านเรียบร้อยแล้ว ทำการบันทึกข้อมูลโดยการคลิกปุ่ม <mark>ค. ทันทึกข้อมูล</mark>

เพื่อ ยืนยัน และเก็บข้อมูล

**●** กรอกข้อมูลใน **หมวดที่ 5 หลักเกณฑ์ในการประเมินผลนักศึกษา** ตามที่แบบฟอร์มกำหนดไว้

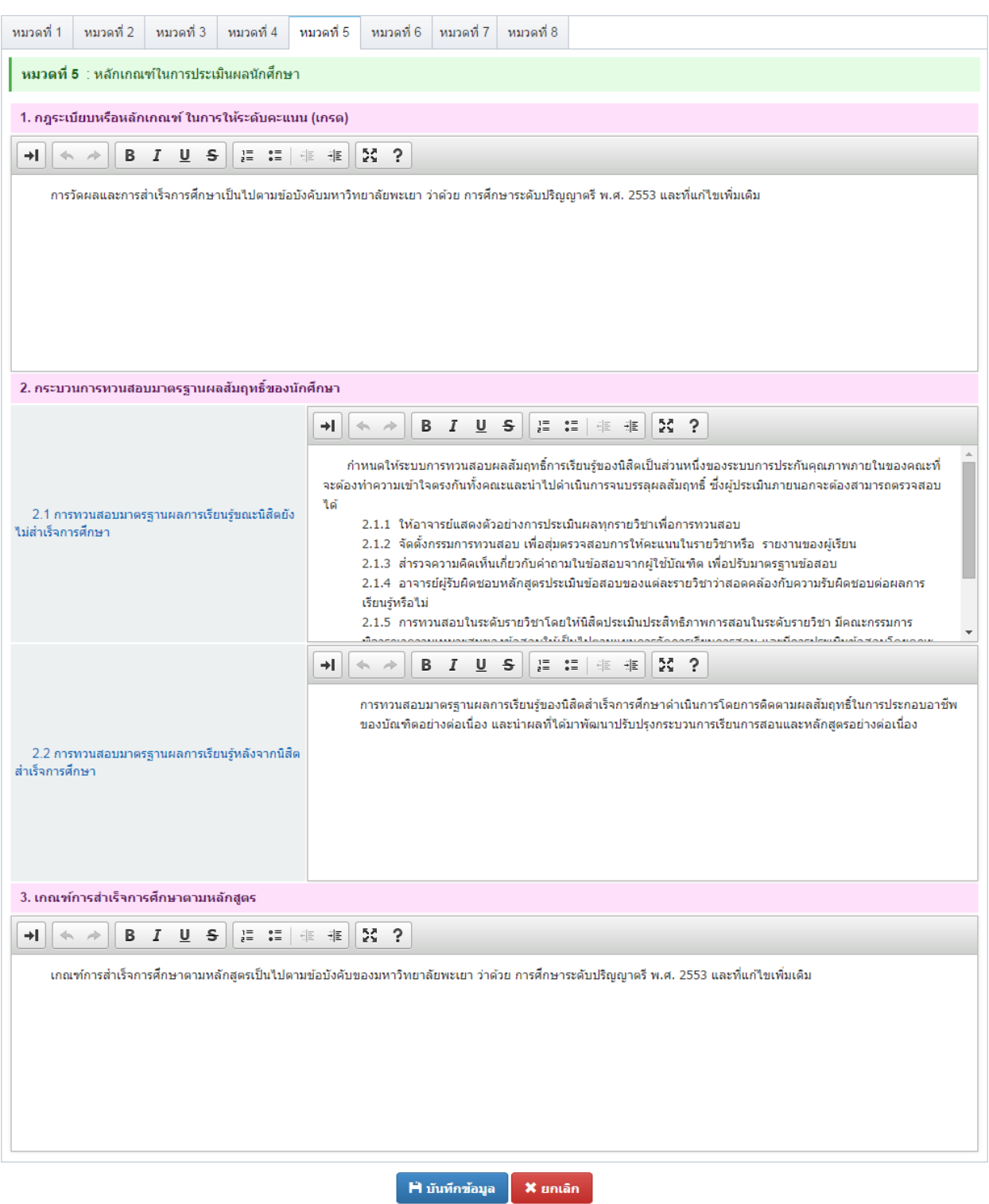

- o หากเพิ่มข้อมูลตามที่แบบฟอร์มกำหนดไว้เรียบร้อยแล้ว ทำการบันทึกข้อมูลโดยการคลิก
	- ี <mark>ปุ่ม F มันทึกข้อมูล เ</mark>พื่อยืนยัน หรือป้อนข้อมูลในหมวดถัดไป

**●** กรอกข้อมูลใน **หมวดที่ 6 การพัฒนาคณาจารย์** ตามที่แบบฟอร์มกำหนดไว้

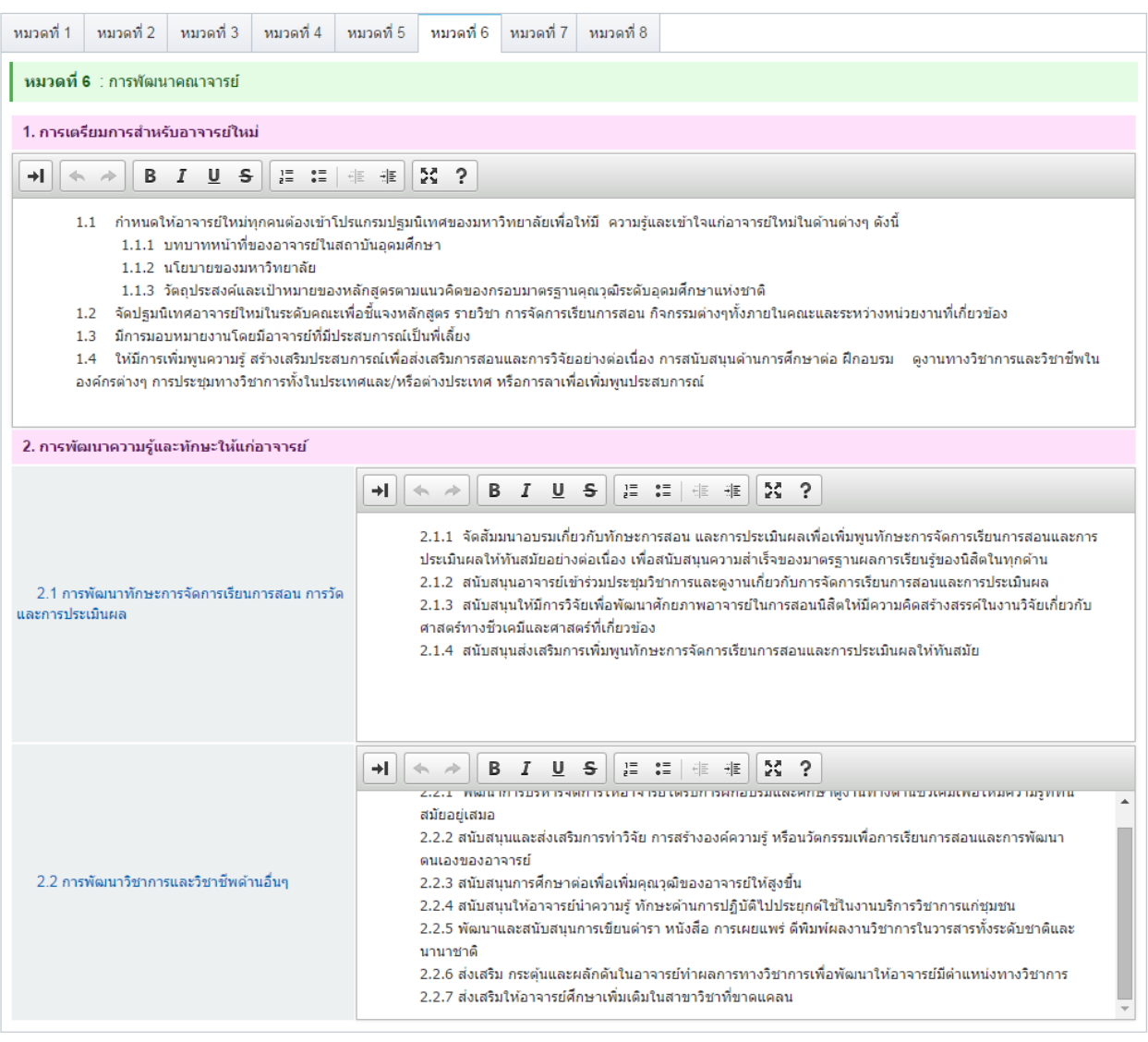

 $H$ บันทึกข้อมูล  $\overline{X}$ ยกเลิก

o หากเพิ่มข้อมูลตามที่แบบฟอร์มกำหนดไว้เรียบร้อยแล้ว ทำการบันทึกข้อมูลโดยการคลิก

ี <mark>ปุ่ม F บันทึกข้อมูล เ</mark>พื่อยืนยัน หรือป้อนข้อมูลในหมวดถัดไป

**●** กรอกข้อมูลใน **หมวดที่ 7 การประกันคุณภาพหลักสูตร** ตามที่แบบฟอร์มกำหนดไว้

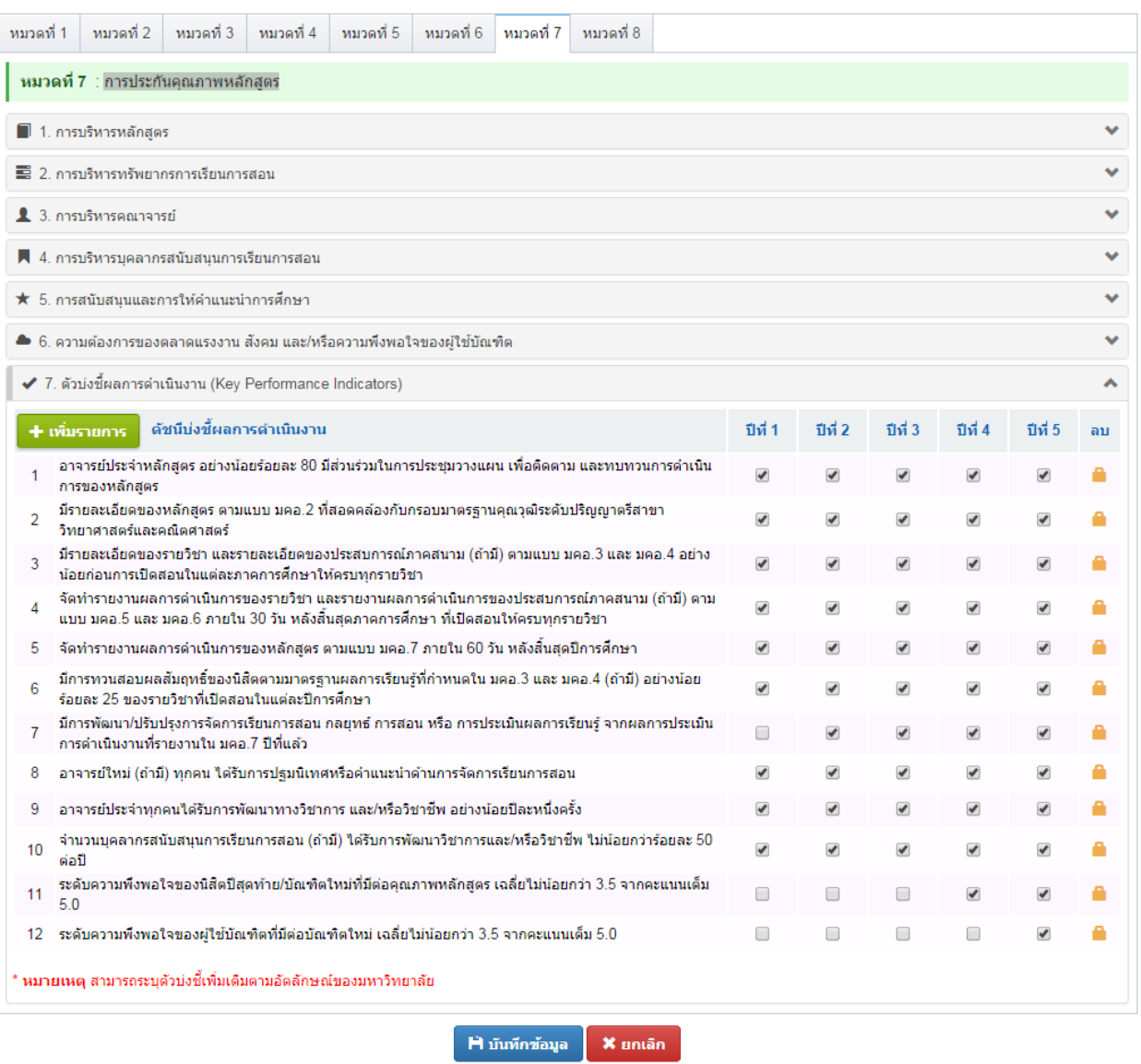

o หากเพิ่มข้อมูลตามที่แบบฟอร์มกำหนดไว้เรียบร้อยแล้ว ทำการบันทึกข้อมูลโดยการคลิก

ี <mark>ปุ่ม F บันทึกข้อมูล </mark> เพื่อยืนยัน หรือป้อนข้อมูลในหมวดถัดไป

## **●** กรอกข้อมูลใน **หมวดที่ 8 การประเมินและปรับปรุงการดำเนินการของหลักสูตร** ตามที่แบบฟอร์มกำหนดไว้

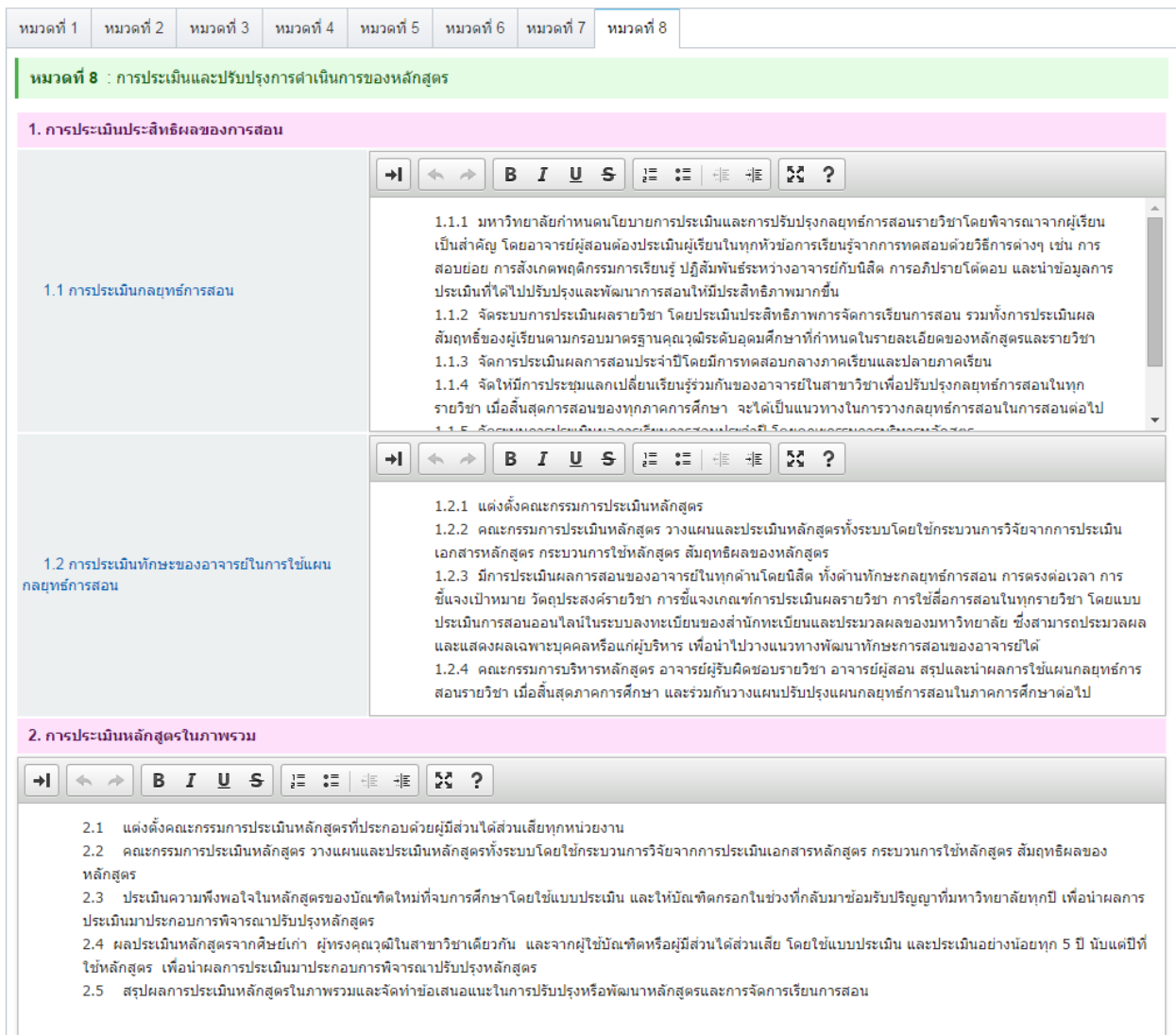

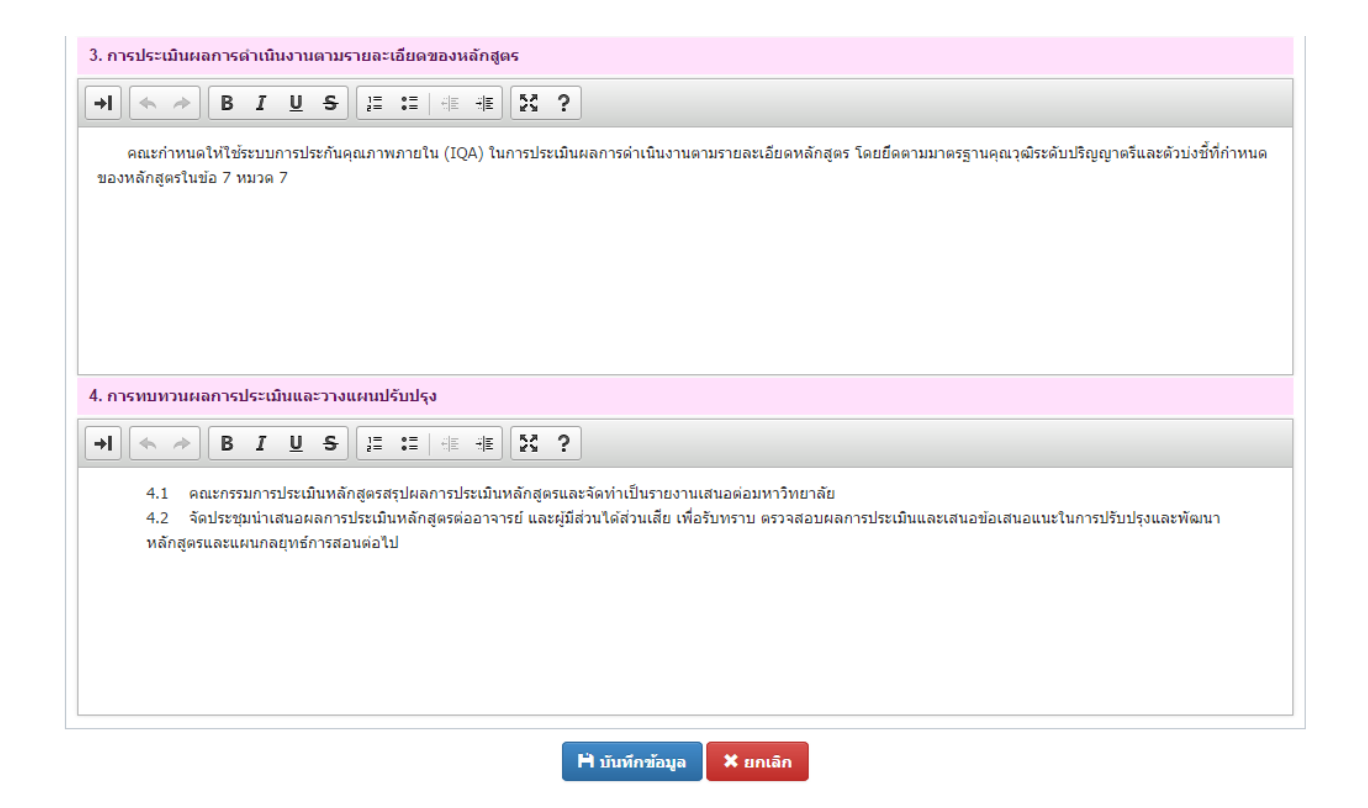

o หากเพิ่มข้อมูลตามที่แบบฟอร์มกำหนดไว้เรียบร้อยแล้ว ทำการบันทึกข้อมูลโดยการคลิก

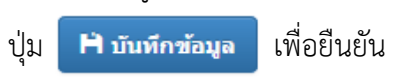

#### **การน าเข้าข้อมูล มคอ. 2**

- โดยการคลิกปุ่ม (เพิ่มรายการ มคอ. 2)
- หลังจากนั้นคลิกปุ่ม <mark>C นาเข้าข้อมูล ระ</mark>บบจะแสดง popup ขึ้นมาดังรูป

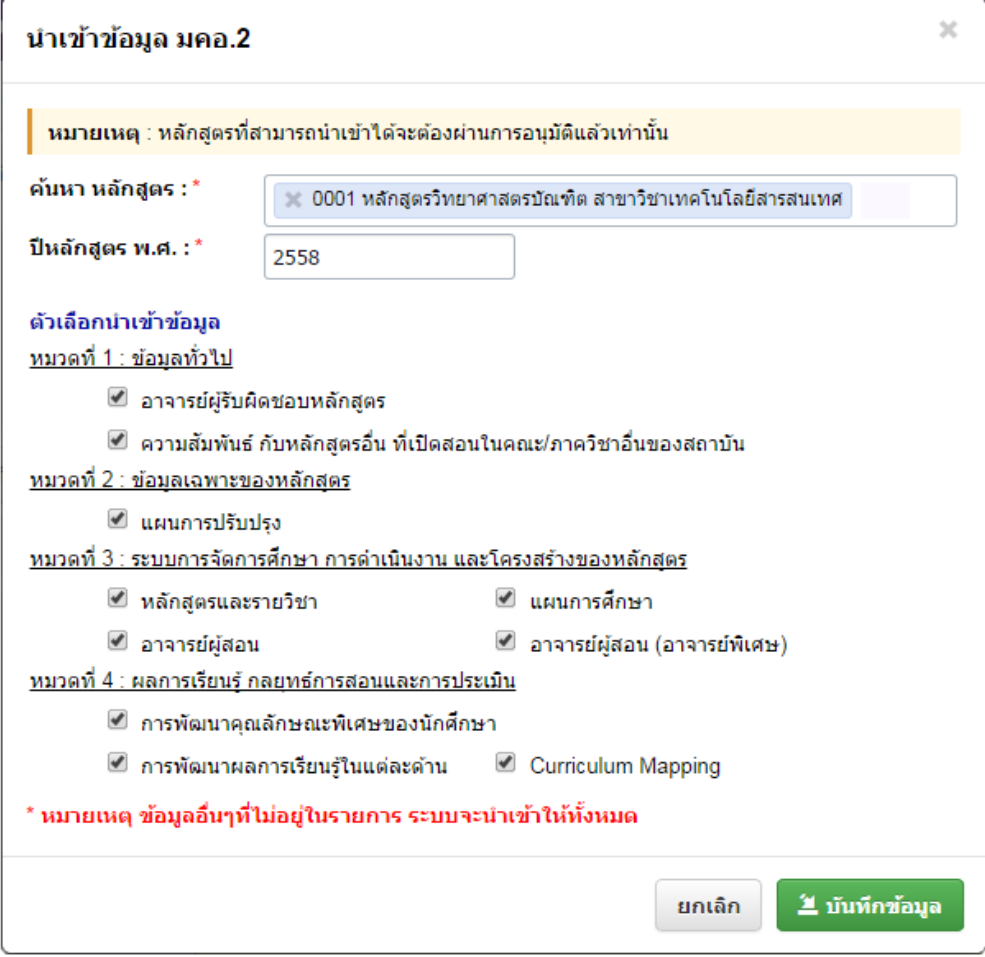

- ขั้นตอนแรก ให้ค้นหาหลักสูตร (มคอ.2) ที่ต้องการคัดลอก (หลักสูตรนั้นจะต้องผ่านการอนุมัติจาก สภามหาวิทยาลัยแล้วเท่านั้น) จากนั้นให้กรอกปีของหลักสูตร
- ในส่วนนี้ สามารถเลือกการนำเข้าข้อมูลในแต่ละหมวดได้ดังรูป ติ๊กเครื่องหมายถูกออกเพื่อ ไม่นำเข้าข้อมูลนั้น
- หมายเหตุ ข้อมูลอื่นๆ ที่ไม่อยู่ในรายการ <u>ตัวเลือกนำเข้าข้อมูล</u> ระบบจะนำเข้าให้ทั้งหมด
- ี จากนั้น คลิกปุ่ม **้ ≚ บันทึกข้อมูล** <mark>เพื่อ</mark>ยืนยันการนำเข้าข้อมูล

#### **การส่งแบบ หรือการส่งเล่ม มคอ. 2**

โดยการคลิกที่ปุ่ม ส่งแบบ ของแต่ละรายการดังรูป

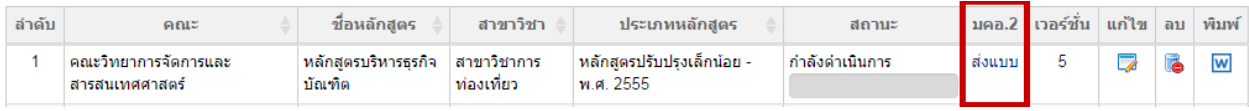

● ระบบจะแสดง popup ให้กรอก ครั้งที่/เลขที่หนังสือ และ วันที่ ที่ผ่านกรรมการประจำคณะ/วิทยาลัย

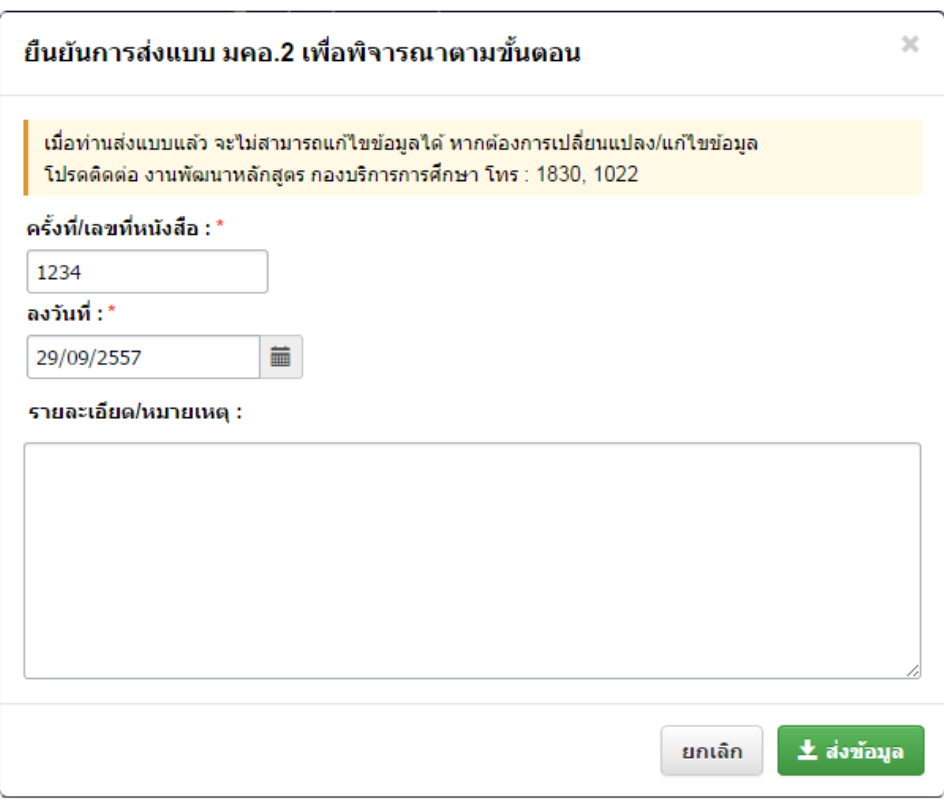

- หลังจากนั้น คลิกที่ปุ่ม ส่งข้อมูล  $\pm$  ส่งข้อมูล
- หมายเหตุ เมื่อส่งแบบแล้ว จะไม่สามารถแก้ไขข้อมูลได้ หากต้องการเปลี่ยนแปลง/แก้ไขข้อมูล โปรดติดต่อ งานพัฒนาหลักสูตร กองบริการการศึกษา โทร : 1830, 1022

#### **การตรวจสอบสถานะ การด าเนินการ**

โดยการคลิกที่ช่องสถานะ ของแต่ละรายการดังรูป

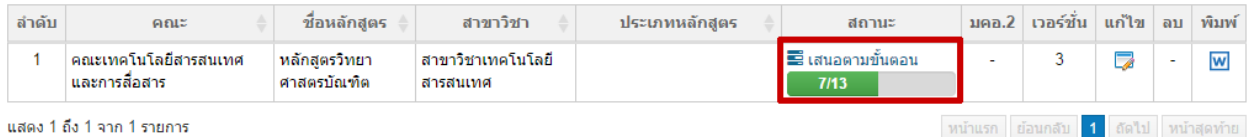

 $\bullet$  หลังจากนั้นระบบจะแสดง popup ขึ้นมากให้ตรวจสอบสถานะ การดำเนินการ ดังรูป

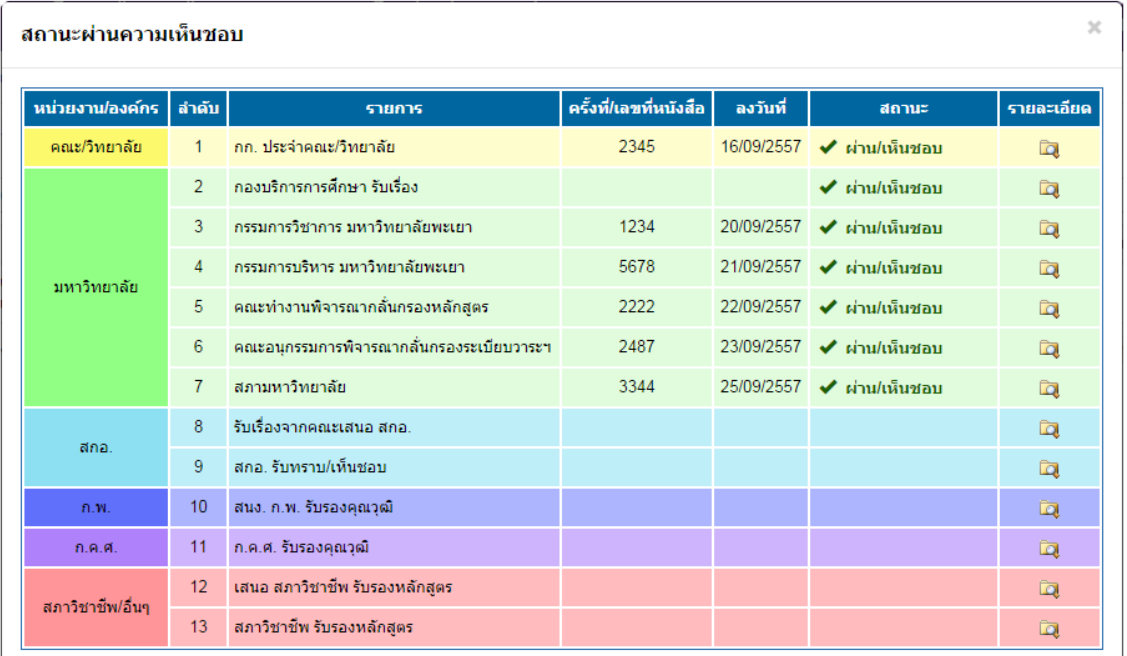

สามารถคลิกดูรายละเอียด โดยคลิกที่ช่องรายละเอียด ระบบจะแสดงหน้าจอ ดังรูป

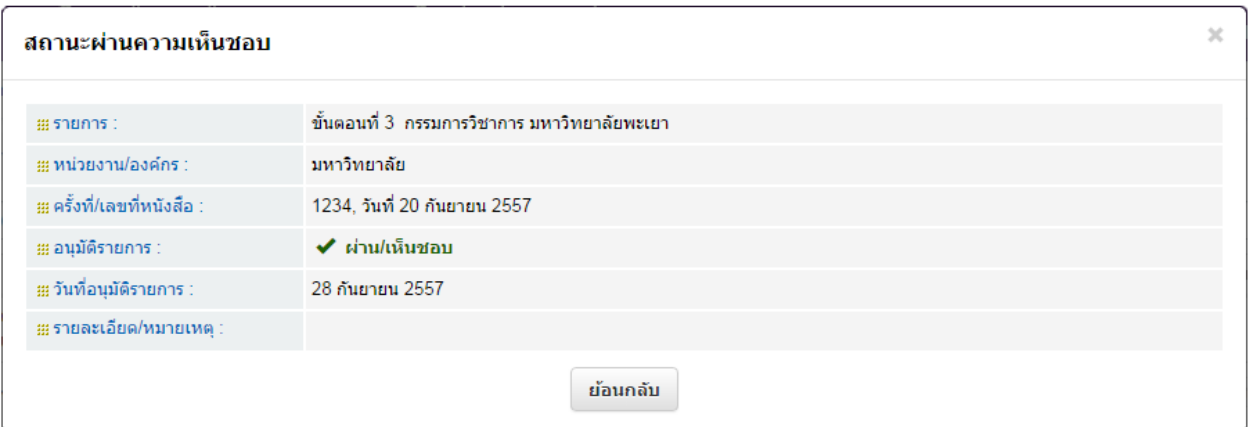